# Dell™ Studio 1535/1536 Snelle referentiegids

**Model PP33L**

### **Opmerkingen, kennisgevingen en waarschuwingen**

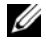

*C* OPMERKING: Een OPMERKING duidt belangrijke informatie aan voor een beter gebruik van de computer.

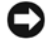

**KENNISGEVING:** Een KENNISGEVING duidt potentiële schade aan hardware of potentieel gegevensverlies aan en vertelt u hoe het probleem kan worden vermeden.

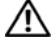

**WAARSCHUWING: Een WAARSCHUWING duidt het risico van schade aan eigendommen, lichamelijk letsel of overlijden aan.**

Als u een Dell™-computer uit de n-serie hebt aangeschaft, zijn de verwijzingen naar de Microsoft® Windows®-besturingssystemen in dit document niet van toepassing.

Overige handelsmerken en handelsnamen worden in deze tekst gebruikt om te verwijzen of naar de eenheden van de merken en namen of naar hun producten. Dell Inc. heeft geen eigendomsrechten of -aanspraken op handelsmerken en handelsnamen anders dan haar eigen merken en namen.

**Model PP33L**

\_\_\_\_\_\_\_\_\_\_\_\_\_\_\_\_\_\_\_

**Maart 2008 O/N P106C Rev. A00**

**De informatie in dit document kan zonder voorafgaande kennisgeving worden gewijzigd. © 2008 Dell Inc. Alle rechten voorbehouden.**

Verveelvoudiging op welke wijze dan ook zonder de schriftelijke toestemming van Dell Inc.is strikt verboden.

Merken in dit document: *Dell*, het *DELL*-logo, *Wi-Fi Catcher*, *YOURS IS HERE*, *DellConnect* en *MediaDirect* zijn handelsmerken van Dell Inc.; *Intel* en *Core* zijn gedeponeerde handelsmerken van Intel Corporation; *AMD*, *AMD Turion*, *Athlon*, *Sempron*, *ATI Radeon* en combinaties hiervan zijn handelsmerken van Advanced Micro Devices, Inc.; *Microsoft*, *Windows* en *Windows Vista* zijn handelsmerken of gedeponeerde handelsmerken van Microsoft Corporation in de Verenigde Staten en/of andere landen; *Bluetooth* is een gedeponeerd handelsmerk dat eigendom is van Bluetooth SIG, Inc. en door Dell op basis van een licentie wordt gebruikt.

# **Inhoud**

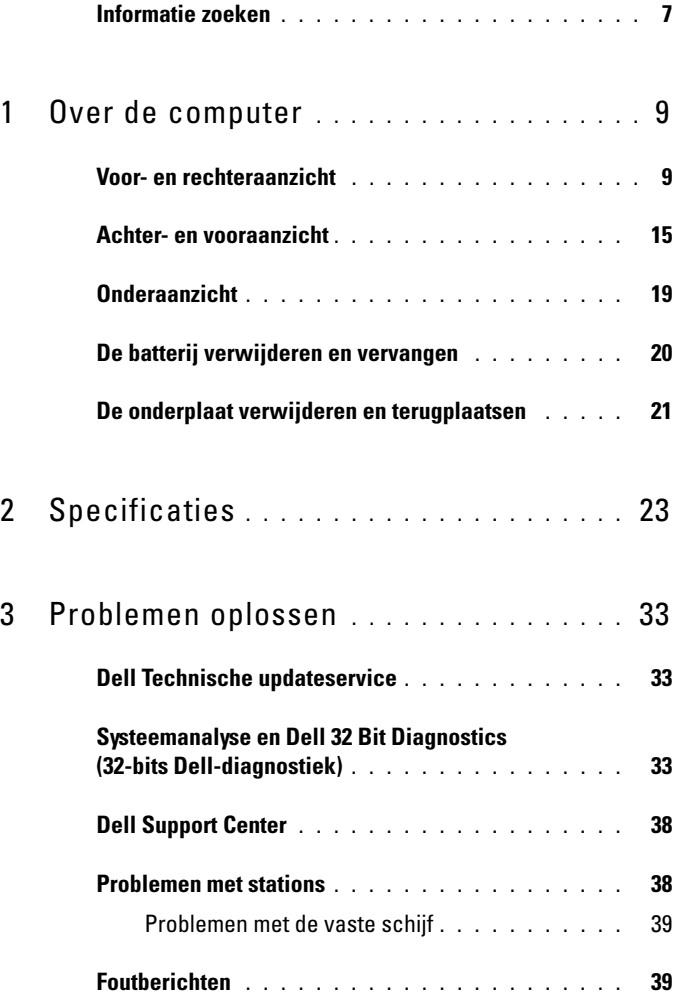

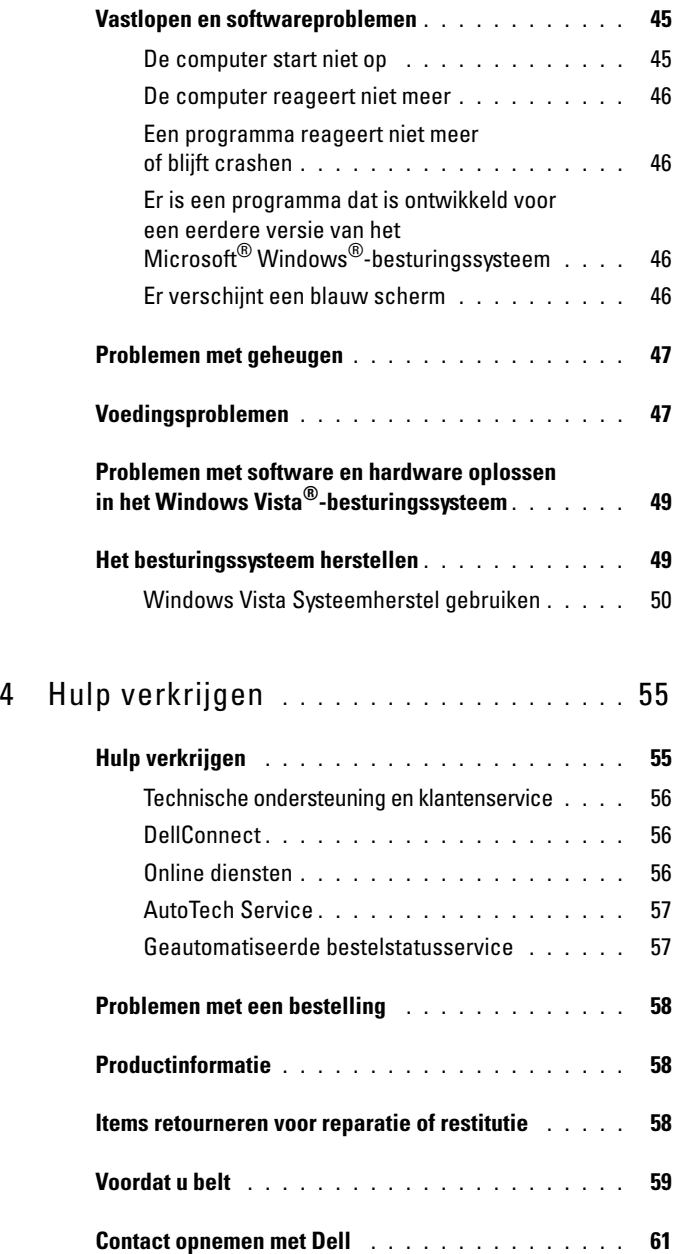

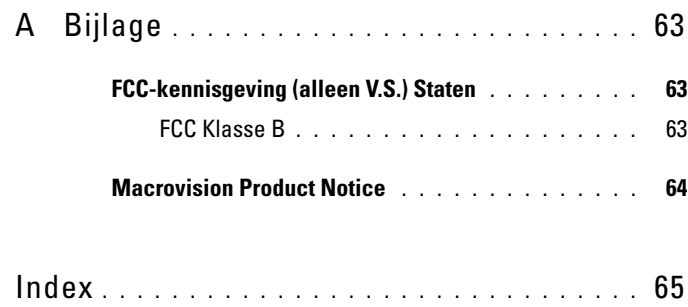

### Inhoud

### <span id="page-6-0"></span>**Informatie zoeken**

*C* OPMERKING: Sommige functies kunnen optioneel zijn en niet bij uw computer zijn geleverd. Sommige functies zijn in bepaalde landen niet beschikbaar.

*C* OPMERKING: Mogelijk is er bij uw computer aanvullende informatie geleverd.

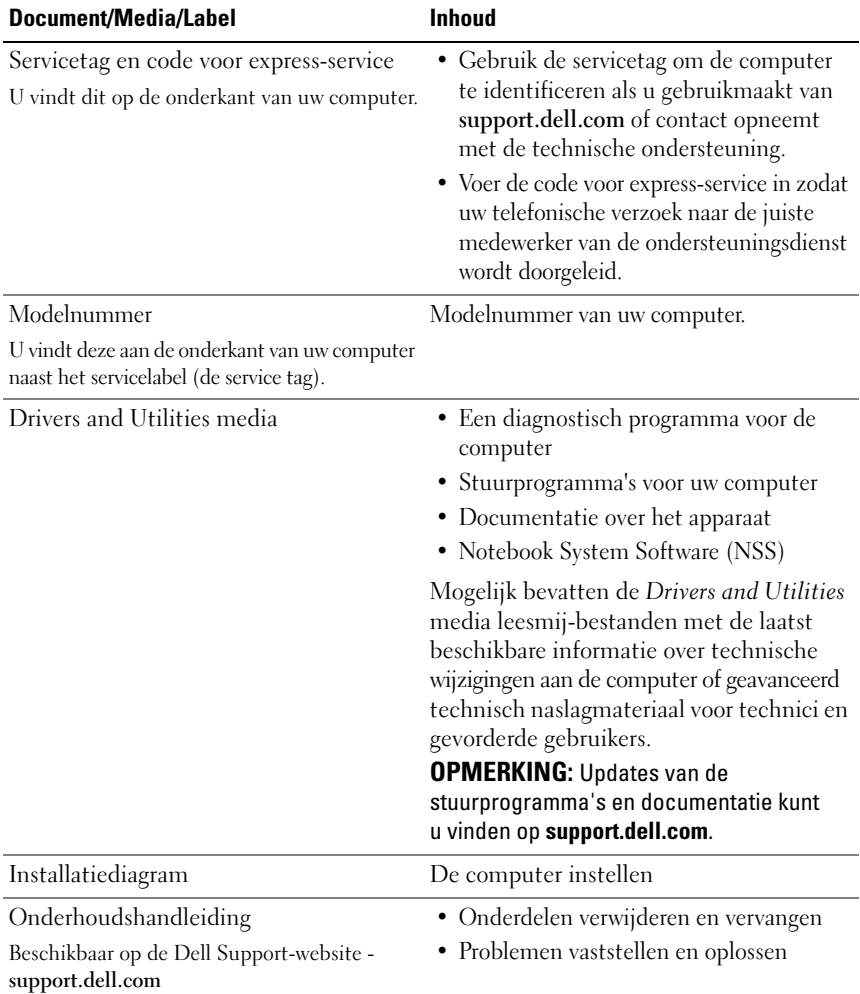

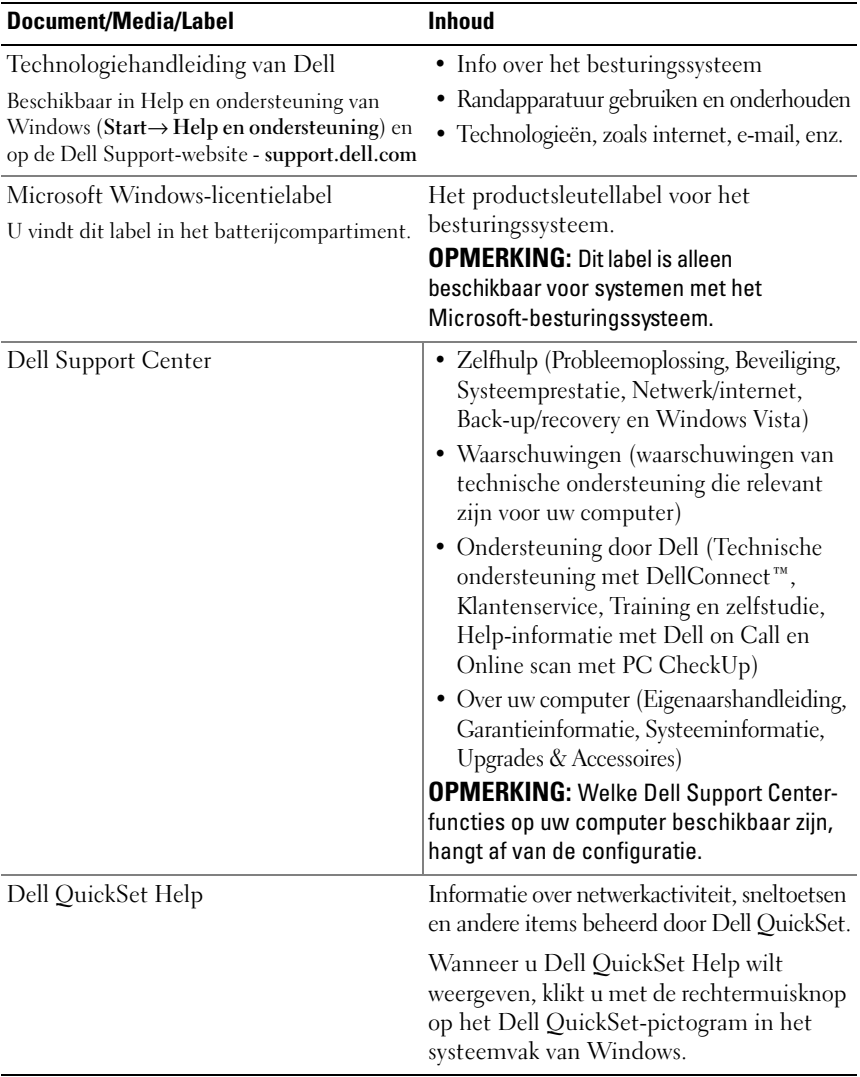

# <span id="page-8-0"></span>**Over de computer**

### <span id="page-8-1"></span>**Voor- en rechteraanzicht**

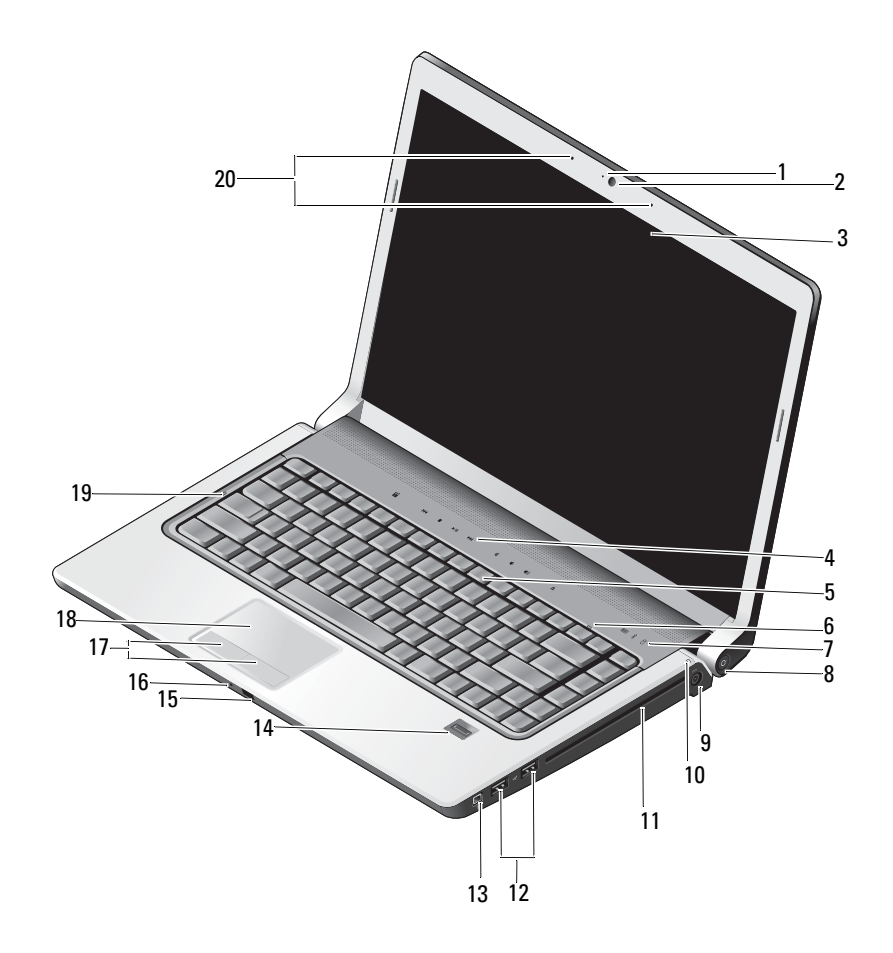

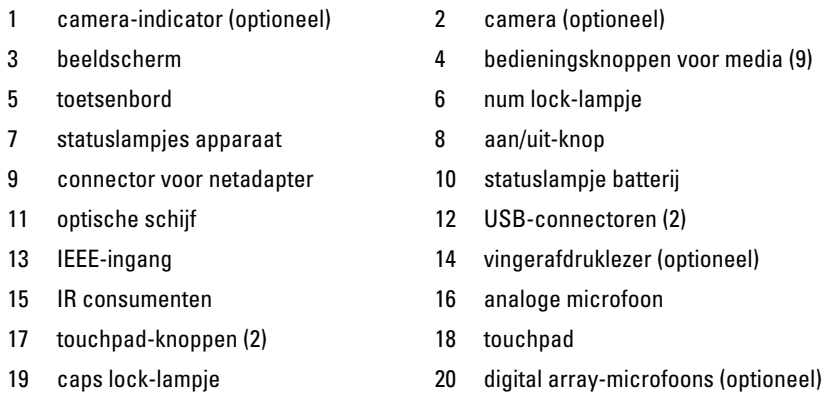

**CAMERA-INDICATOR —** Geeft aan dat de camera is ingeschakeld. Afhankelijk van de configuratie-instellingen die u hebt gemaakt bij het bestellen van de computer, is er mogelijk geen camera met uw computer meegeleverd.

<span id="page-9-2"></span>**CAMERA —** Ingebouwde camera voor het vastleggen van video, vergaderen en chatten. Afhankelijk van de configuratie-instellingen die u hebt gemaakt bij het bestellen van de computer, is er mogelijk geen camera met uw computer meegeleverd.

<span id="page-9-1"></span>**BEELDSCHERM —** Zie *Technologiehandleiding van Dell* voor meer informatie over het beeldscherm.

**BEDIENINGSKNOPPEN VOOR MEDIA —** Hiermee regelt u het afspelen van CD's, DVD's, Blu-ray-schijven en de Media Player.

<span id="page-9-0"></span>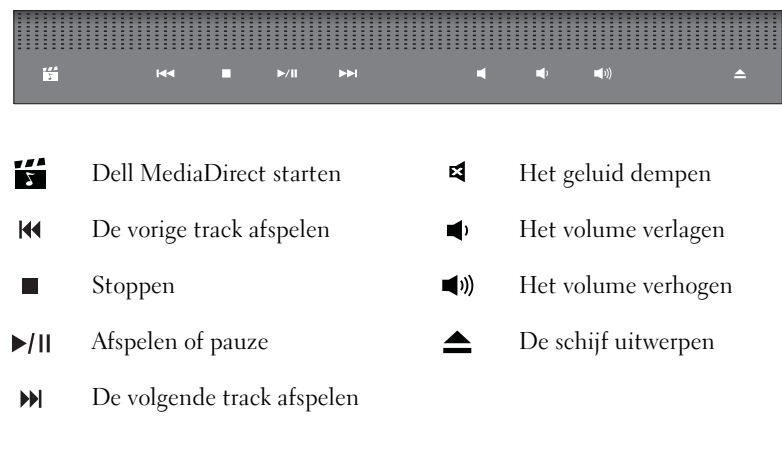

**TOETSENBORD —** Toetsenbordverlichting is een optionele functie. Als u een verlicht toetsenbord hebt gekocht, kunt u de instellingen veranderen via Dell QuickSet. Zie de Technologiehandleiding van Dell voor meer informatie over het toetsenbord.

**NUM LOCK- LAMPJE —** Gaat branden wanneer Num Lock wordt geactiveerd.

#### **STATUSLAMPJES APPARAAT**

<span id="page-10-1"></span>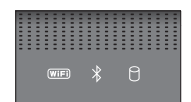

De lampjes op de polssteun aan de voorzijde van de computer geven het volgende aan:

WiFi-statuslampje – Gaat branden wanneer draadloos netwerken is ingeschakeld.  $(\overline{\mathsf{WIF}})$ Gebruik de schakelaar voor draadloos netwerkverkeer om draadloos netwerken in of uit te schakelen (zie ["aan/uit-schakelaar voor draadloos netwerkverkeer"](#page-16-0)  [op pagina 17](#page-16-0)).

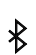

<span id="page-10-0"></span>Bluetooth®-statuslampje – Gaat branden wanneer een kaart met de draadloze Bluetooth-technologie is ingeschakeld.

**OPMERKING:** De kaart met de draadloze Bluetooth-technologie is een optionele functie. Het  $\mathcal X$  -lampje gaat alleen branden als u de kaart tegelijk met de computer hebt besteld. Raadpleeg voor meer informatie de documentatie die met uw kaart werd geleverd.

Wanneer u alleen de draadloze Bluetooth-technologie wilt uitschakelen, klikt u met de rechtermuisknop op het pictogram  $\oint$  in het systeemvak en klikt u op **Disable Bluetooth Radio** (Bluetooth-radio uitschakelen). Wilt u deze weer inschakelen, dan klikt u met de rechtermuisknop op het pictogram  $\mathcal{R}$  in het systeemvak en klikt u op **Enable Bluetooth Radio** (Bluetooth-radio inschakelen).

Gebruik de schakelaar voor draadloos netwerkverkeer om alle draadloze apparaten snel in of uit te schakelen.

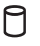

Activiteitenlampje vaste schijf – Gaat branden wanneer de computer gegevens leest of schrijft.

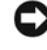

**KENNISGEVING:** Schakel de computer nooit uit wanneer het  $\Box$  -lampje knippert om gegevensverlies te voorkomen.

**AAN/UIT -KNOP —** Druk op de aan/uit-knop om de computer in te schakelen of om een energiebeheermodus te verlaten.

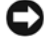

<span id="page-11-0"></span>**KENNISGEVING:** Als de computer niet meer reageert, houdt u de aan/uit-knop ingedrukt totdat de computer wordt uitgeschakeld (dit kan enkele seconden duren).

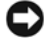

**KENNISGEVING:** U voorkomt dat er gegevens verloren gaan door de computer uit te schakelen door Microsoft® Windows® af te sluiten in plaats van op de aan/uit-knop te drukken.

**CONNECTOR VOOR NETADAPTER —** Sluit een netadapter op de computer aan. De netadapter zet netstroom om naar gelijkstroom die door de computer wordt vereist. U kunt de netadapter aansluiten met de computer in- of uitgeschakeld.

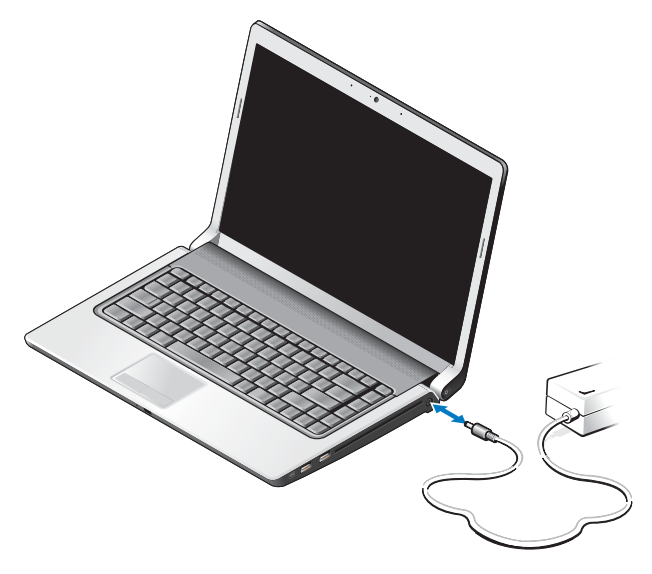

**WAARSCHUWING: De netadapter werkt op elektriciteitsnetten wereldwijd. Stroomaansluitingen en contactdozen verschillen echter sterk per land. Wanneer u een incompatibele kabel gebruikt of de kabel onjuist op de contactdoos of het stopcontact aansluit, kan er brand of schade aan de apparatuur ontstaan.**

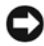

**KENNISGEVING:** Wanneer u de netadapter van de computer loskoppelt, moet u stevig maar voorzichtig aan de connector trekken en niet aan de kabel zelf, om schade aan de kabel te voorkomen.

**OPMERKING:** Sluit het netsnoer stevig aan op de adapter en controleer of de groene LED brandt.

**STATUSLAMPJE BATTERIJ —** Zal gaan branden of knipperen om de batterijstatus aan te geven.

Als de computer is aangesloten op een stopcontact, geldt voor het statuslampje het volgende:

- Aanhoudend brandend: De batterij wordt geladen en is vol genoeg of de batterij is volledig geladen.
- Uit: De batterij is voldoende geladen (of de computer is uitgeschakeld).
- Aanhoudend oranje: De batterij is bijna leeg.
- Knipperend oranje: De batterij is zo goed als leeg.

**OPTISCHE SCHIJF —** Zie de *Technologiehandleiding van Dell* voor meer informatie over de optische schijf.

**OPMERKING:** De optische schijf ondersteunt standaard ronde schijven van 12,7 cm. Onregelmatig gevormde schijven of schijven kleiner dan 12,7 cm worden niet ondersteund.

#### **USB-CONNECTOREN**

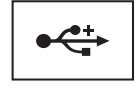

Sluit USB-apparaten aan, zoals een muis, toetsenbord of printer.

**IEEE 1394-CONNECTOR —** Slaat apparaten aan die snelle IEEE 1394a overdrachtssnelheden ondersteunen, zoals een aantal digitale videocamera's.

**VINGERAFDRUKLEZER (OPTIONEEL ) —** Hiermee houdt u uw Dell™-computer veilig. Wanneer u uw vinger over het leesapparaat veegt, wordt uw unieke vingerafdruk gebruikt om uw gebruikersidentiteit te verifiëren. De beveiligingsbeheersoftware DigitalPersona Personal geeft een pictogram van een vingerafdruklezer weer in het systeemvak, dat aangeeft of het leesapparaat klaar is voor gebruik en biedt eenvoudig toegang tot een klein aantal belangrijke onderdelen en functies in het menu. Wanneer het leesapparaat klaar is om de vingerafdrukken te scannen, verschijnt er normaal gesproken een pictogram van het apparaat. Anders verschijnt er een rode X op het leesapparaatpictogram. Bovendien zal het pictogram rood knipperen wanneer er een vingerafdrukscan wordt gedaan.

Voor meer informatie over hoe u DigitalPersona Personal activeert en gebruikt, klikt u op **Start**→ **Programma's**→ **DigitalPersona Personal**. De volgende subitems zijn in dit menu beschikbaar:

- **Fingerprint Enrollment Wizard** (Wizard voor vingerafdrukregistratie) Om uw vingerafdruk te registreren.
- **Fingerprint Logon Manager** (Registratiebeheer vingerafdrukken) Voor het toevoegen, verwijderen of wijzigen van eigenschappen van vingerafdrukregistraties.
- **Import and Export Wizard** (Import- en exportwizard) Voor het exporteren van vingerafdrukgegevens naar een bestand voor het verder importeren op een andere computer of voor gebruik als reservekopie voor gebruikers. Met deze functie hoeft u gegevens niet opnieuw in te voeren wanneer u de computer bijwerkt of wanneer u een vingerafdruklezer toevoegt aan een tweede computer. Het is echter nog wel nodig om de vingerafdrukken te registreren op de computer waarnaar u de DigitalPersona Personal-gegevens exporteert.
- **Properties** (Eigenschappen) Voor het configureren van DigitalPersona Personal-instellingen en productgedrag. Zie voor meer informatie **DigitalPersona Online Help**→ **Using DigitalPersona Personal Features** (Digitapersona Personal-functies gebruiken)→ **General Settings** (Algemene instellingen).
- **Check for Updates** (Controleren op updates) voor het leveren en installeren van software-updates en voor het bijwerken van opties. Voor deze functie hebt u een internetverbinding nodig. U kunt handmatig of automatisch op updates controleren.
- <span id="page-13-1"></span>• **Help** - HTML-gebaseerde Help.

**IR CONSUMENTEN —** Infrarode sensor voor het gebruik van de Dell Travelafstandsbediening.

**ANALOGE MICROFOON —** Ingebouwde enkele microfoon voor vergaderen en chatten.

*C* **OPMERKING:** Analoge microfoon is alleen aanwezig wanneer u geen optionele camera en digital array-microfoons hebt besteld.

**KNOPPEN VOOR TOUCHPAD —** Gebruik deze knoppen net als de knoppen van een muis, wanneer u het touchpad gebruikt om de cursor op het beeldscherm te verplaatsen.

<span id="page-13-2"></span>**TOUCHPAD —** Biedt dezelfde functionaliteit van een muis.

**CAPS LOCK- LAMPJE —** Gaat branden wanneer Caps Lock wordt geactiveerd.

<span id="page-13-0"></span>**DIGITAL ARRAY-MICROFOONS —** Ingebouwde microfoons van hoge kwaliteit voor vergaderen en chatten. Deze microfoons filteren ruis en bieden een betere geluidskwaliteit.

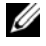

*CA* OPMERKING: Digital array-microfoons zijn optioneel en zijn alleen aanwezig op de computer als u de optionele camera hebt besteld. Zo niet, dan beschikt de computer over een ingebouwde enkele analoge microfoon.

### <span id="page-14-0"></span>**Achter- en vooraanzicht**

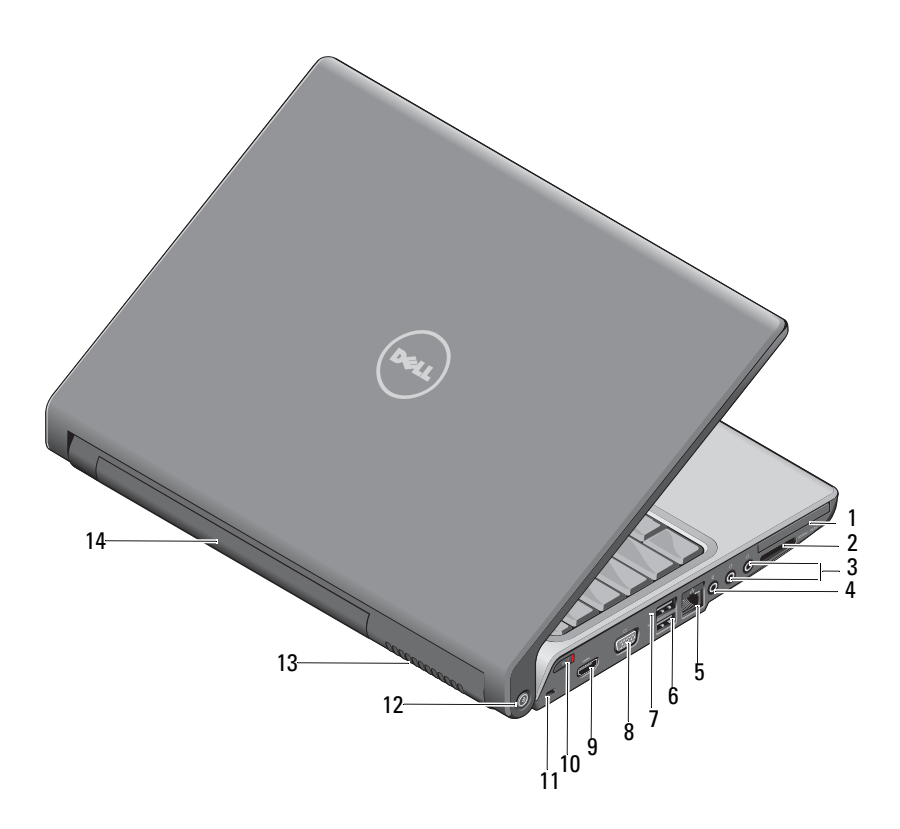

- 
- 3 koptelefoonconnectoren (2) 4 microfoonconnector
- 5 netwerkconnector (RJ-45) 6 USB-connector
- 
- 
- 
- 13 ventilatieopeningen 14 batterij
- 1 ExpressCard-sleuf 2 8-in-1 mediakaartlezer
	-
	-
- 7 eSATA-connector\* 8 VGA-connector
- 9 HDMI-connector 10 schakelaar voor draadloos netwerkverkeer
- 11 sleuf voor beveiligingskabel 12 Wi-Fi Catcher-netwerkzoeker
	-

\* Studio 1535-systemen hebben een extra USB-connector in plaats van een eSATA-connector.

<span id="page-15-0"></span>**EXPRESSCARD-SLEUF —** Ondersteunt één ExpressCard. De computer wordt geleverd met een plastic blanco kaart die in de sleuf is geïnstalleerd.

**8-I N-1 MEDIAKAARTLEZER —** Biedt een snelle en eenvoudige manier om digitale foto's, muziek en video's op een mediageheugenkaart weer te geven en te delen. De computer wordt geleverd met een plastic *blanco* kaart die in de sleuf is geïnstalleerd. De 8-in-1 geheugenkaartlezer kan de volgende mediageheugenkaarten lezen:

- Secure Digital-geheugenkaart (SD)
- Secure Digital Input/Output-kaart (SDIO)
- MultiMediaCard (MMC)-kaart
- Memory Stick
- Memory Stick PRO
- xD-Picture-kaart
- Hi Speed-SD
- Hi Density-SD

#### **AUDIOCONNECTOREN**

Sluit koptelefoons aan op de  $\bigcap$  -connector

<span id="page-15-1"></span>Sluit een microfoon op de  $\Theta$  -connector

#### **NETWERKCONNECTOR (RJ-45)**

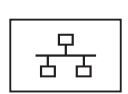

Sluit uw computer aan op een netwerk. De twee lampjes naast de connector geven de status en activiteit aan voor bedrade netwerkverbindingen.

Raadpleeg de met de computer meegeleverde gebruikshandleiding van het apparaat voor informatie over het gebruik van de netwerkadapter.

#### **USB-CONNECTOREN**

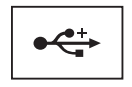

Sluit USB-apparaten aan, zoals een muis, toetsenbord of printer.

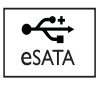

Sluit eSATA-compatibele opslagapparaten aan, zoals externe vaste schijven of optische schijven.

#### U **OPMERKING:** De eSATA-connector is alleen beschikbaar in Studio 1536.

#### **VGA-CONNECTOR**

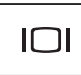

Sluit videoapparaten aan, zoals een monitor.

**HDMI-CONNECTOR —** Een HDMI-connector (High-Definition Multimedia Interface) connector draagt een niet-gecomprimeerd, volledig digitaal signaal om High definition-video- en -audiogegevens te produceren.

<span id="page-16-0"></span>**AAN/UIT-SCHAKELAAR VOOR DRAADLOOS NETWERKVERKEER —** Gebruik deze schakelaar om een willekeurig draadloos apparaat snel in of uit te schakelen, zoals WLAN-kaarten en interne kaarten met de draadloze Bluetooth-technologie De schakelaar voor draadloos netwerkverkeer op uw Dell-computer gebruikt de Dell Wi-Fi Catcher™ netwerkzoeker (zie ["Wi-Fi Catcher™-netwerkzoeker" op pagina 18](#page-17-0)) om naar draadloze WiFi-LAN's in uw omgeving te zoeken. De schakelaar voor draadloos netwerkverkeer is ingeschakeld en geconfigureerd voor gebruik op het moment dat de computer bij u wordt afgeleverd. U kunt de instellingen wijzigen via Dell QuickSet of de BIOS (System Setup-programma).

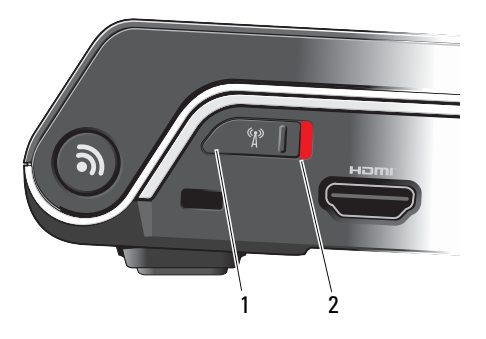

- 1 uit Schakelt draadloze apparaten uit
- 2 aan Schakelt draadloze apparaten in

<span id="page-17-1"></span>**SLEUF VOOR BEVEILIGINGSKABEL —** Hiermee bevestigt u een in de handel verkrijgbare antidiefstalvoorziening aan de mediabasis.

<span id="page-17-0"></span>**WI-FI CATCHER™-NETWERKZOEKER —** Houd deze knop een aantal seconden ingedrukt om naar draadloze netwerken in uw omgeving te zoeken.

De Wi-Fi Catcher-netwerkzoeker heeft een lampje dat als volgt werkt:

- Wit knipperend: Zoekt naar netwerken

- Aanhoudend wit gedurende 10 seconden en gaat daarna uit: Netwerk gevonden

- Uit (wit knipperend lampje gaat uit na 10 maal knipperen): Geen signaal gevonden

De Wi-Fi Catcher-netwerkzoeker is ingeschakeld en geconfigureerd voor gebruik op het moment dat de computer bij u wordt afgeleverd. Klik met de rechtermuisknop op het QuickSet-pictogram in het systeemvak en selecteer Help voor meer informatie over de Wi-Fi Catcher-netwerkzoeker en om de functie via Dell QuickSet in te schakelen.

**VENTILATIEOPENINGEN —** De computer gebruikt een interne ventilator om voldoende lucht door de openingen te laten, zodat de computer niet oververhit raakt. Wanneer de computer te warm wordt, wordt de ventilator automatisch ingeschakeld. Ventilatorgeruis is normaal en duidt niet op een probleem met de ventilator of de computer.

**WAARSCHUWING: Blokkeer de luchtopeningen niet, duw er geen voorwerpen in en zorg ervoor dat er geen stof in komt. Zet uw computer niet in een omgeving waar weinig lucht beschikbaar is, zoals een gesloten koffer. Als u dat toch doet, loopt u een brand- of beschadigingsrisico van de computer.**

### <span id="page-18-2"></span><span id="page-18-0"></span>**Onderaanzicht**

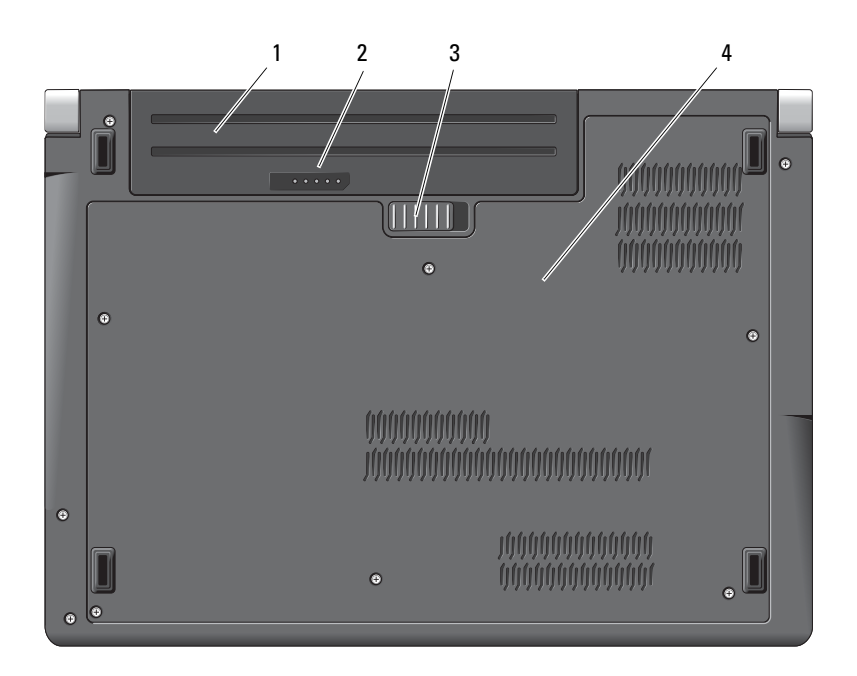

- 
- 1 batterij 2 batterijoplaadmeter/gezondheidscontrole
- 3 ontgrendelingsschuifje batterijcompartiment
- <span id="page-18-1"></span>4 dekplaat

**BATTERIJ —** Wanneer er een batterij is geïnstalleerd, kunt u de computer gebruiken zonder dat u deze op een stopcontact hoeft aan te sluiten.

*C* OPMERKING: Wanneer u de computer via de netadapter op een stopcontact aansluit, is het beeld het scherpst en wordt de batterij opgeladen.

**BATTERIJOPLAADMETER/GEZONDHEIDSCONTROLE —** Biedt informatie over de batterijlading.

**ONTGRENDELINGSSCHUIFJE BATTERIJCOMPARTIMENT —** Ontgrendelt de batterij.

**ONDERPLAAT —** Compartment dat de processor, de vaste schijf, geheugenmodules en een WLAN-, WWAN- of Ultra Wideband-kaart (UWB) bevat.

### <span id="page-19-1"></span><span id="page-19-0"></span>**De batterij verwijderen en vervangen**

**WAARSCHUWING: Het gebruik van een incompatibele batterij kan de kans op brand of een explosie vergroten. Vervang de batterij uitsluitend met een compatibele batterij die u bij Dell hebt aangeschaft. De batterij is speciaal gemaakt voor een Dell-computer. Gebruik geen batterij van een andere computer voor uw Dell-computer.** 

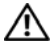

**WAARSCHUWING: Voordat u deze handelingen uitvoert, sluit u eerst de computer af en haalt u de stekker uit het stopcontact, de adapter en het modem uit de computer en verwijdert u alle overige externe kabels uit de computer.**

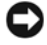

**KENNISGEVING:** Alle externe kabels moet uit de computer moeten worden gehaald om eventuele schade te voorkomken aan de connectors.

**KENNISGEVING:** Als u de batterij wilt vervangen terwijl de computer in de slaapstand staat, hebt u een minuut de tijd voordat de computer wordt uitgeschakeld en alle niet opgeslagen gegevens verloren gaan.

U verwijdert de batterij als volgt:

- **1** Zorg ervoor dat de computer uitstaat.
- **2** Zet de computer op zijn kop.
- **3** Schuif het ontgrendelingsschuifje van het batterijcompartiment naar de zijkant van de computer totdat deze vastklikt.
- **4** Verwijder de batterij uit het compartiment.

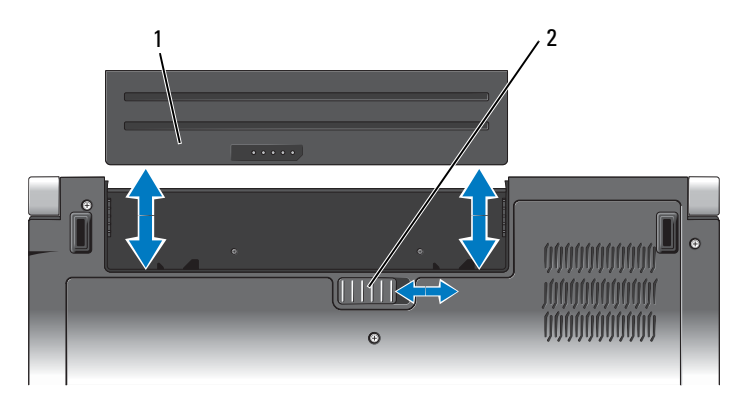

1 batterij 2 ontgrendelingsschuifje batterijcompartiment

U vervangt de batterij door de nieuwe batterij in het compartiment te schuiven totdat deze vastklikt.

### <span id="page-20-0"></span>**De onderplaat verwijderen en terugplaatsen**

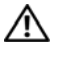

**WAARSCHUWING: Volg de veiligheidsinstructies die met de computer zijn meegeleverd voordat u aan de onderdelen in de computer gaat werken.**

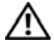

**WAARSCHUWING: Voordat u deze handelingen uitvoert, sluit u eerst de computer af en haalt u de stekker uit het stopcontact, de adapter en het modem uit de computer en verwijdert u alle overige externe kabels uit de computer.**

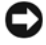

**KENNISGEVING:** Voorkom elektrostatisch ontlading door uzelf te aarden met een aardingspolsbandje of door regelmatig een ongeverfd metalen oppervlak aan te raken (zoals een connector aan de achterkant van de computer).

U verwijdert de onderplaat als volgt:

- **1** Zorg ervoor dat de computer uitstaat.
- **2** Verwijder de batterij (zie ["De batterij verwijderen en vervangen" op pagina 20\)](#page-19-0).
- **3** Draai de zes geborgde schroeven op de onderplaat los en haal de plaat van de computer met een hoek die wordt weergegeven op de afbeelding.

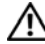

#### **WAARSCHUWING: Raak de thermische koeling van de processor niet aan. Processoronderdelen mogen alleen worden verwijderd door opgeleid ondersteuningspersoneel.**

Zie de *onderhoudshandleiding* op **support.dell.com** voor instructies over het verwijderen en terugplaatsen van onderdelen.

U vervangt de onderplaat als volgt:

- **1** Breng de lipjes op de onderplaat op één lijn met de lipjes aan de onderkant van de computer.
- **2** Plaats de geborgde schroeven terug op de onderplaat en draai ze vast.
- **3** Plaats de batterij terug (zie ["De batterij verwijderen en vervangen" op pagina 20\)](#page-19-0).

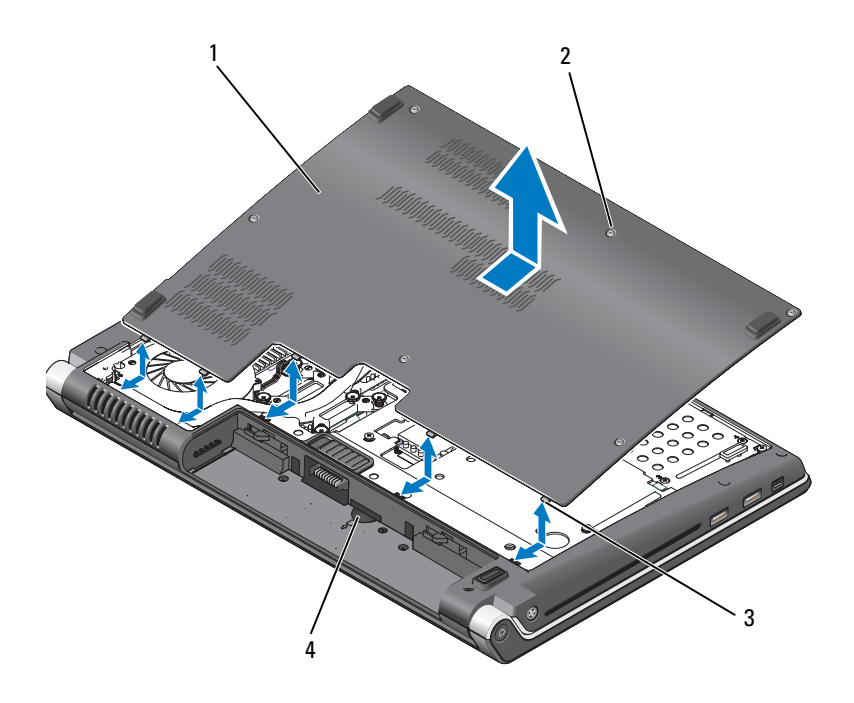

- 1 onderplaat 2 borgschroeven (6)
- 3 lipjes 4 SIM-kaartsleuf

# <span id="page-22-0"></span>**Specificaties**

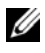

*C* OPMERKING: Aanbiedingen kunnen per regio verschillen. Klik voor meer informatie over de configuratie van uw computer op **Start** , **Help en ondersteuning** en selecteer de optie om informatie over uw computer weer te geven.

<span id="page-22-1"></span>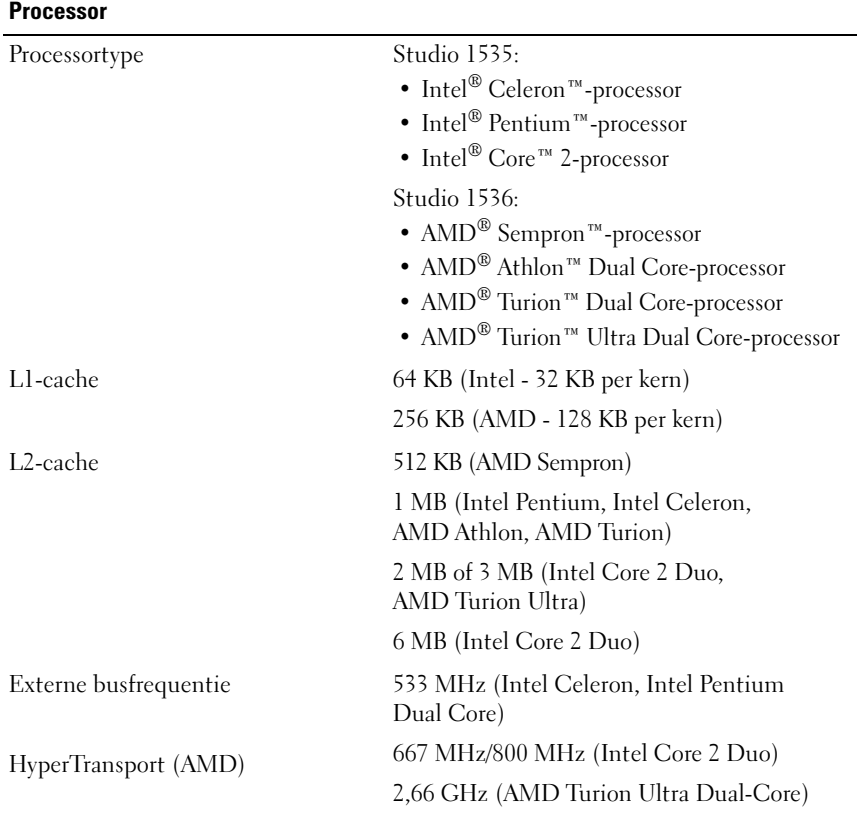

#### **Systeeminformatie**

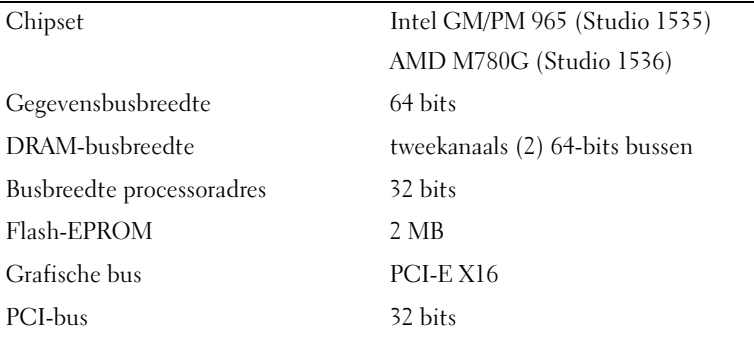

#### **ExpressCard**

**OPMERKING:** De ExpressCard-sleuf is alleen bedoeld voor ExpressCards. Deze ondersteunt GEEN pc-kaarten.

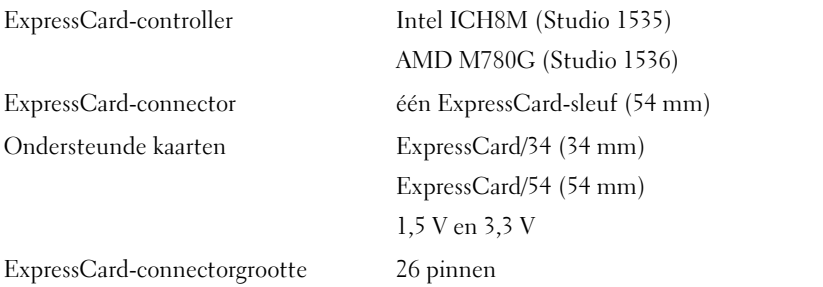

#### **8-in-1-geheugenkaartlezer**

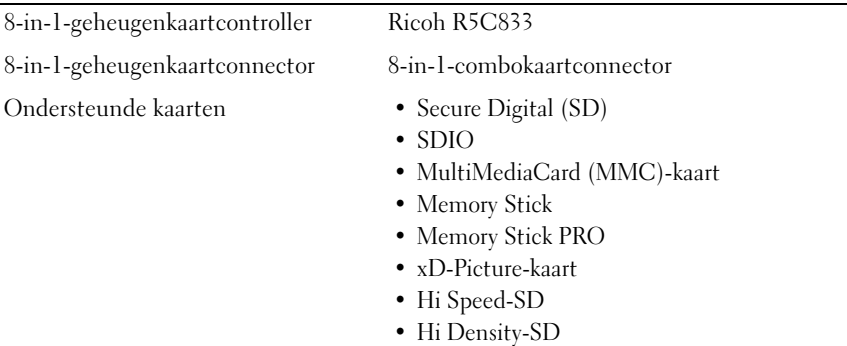

#### **Geheugen**

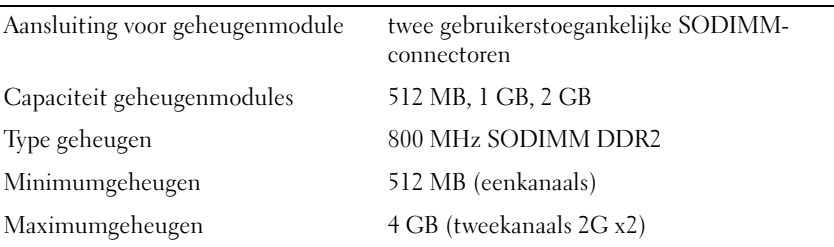

**OPMERKING:** Beide geheugensleuven moeten bezet zijn en even groot zijn als u optimaal gebruik wilt maken van de tweekanaals bandbreedte.

**OPMERKING:** Het beschikbare geheugen dat wordt weergegeven, geeft niet het volledige maximale geheugen weer dat is geïnstalleerd, omdat een deel van het geheugen is gereserveerd voor systeembestanden.

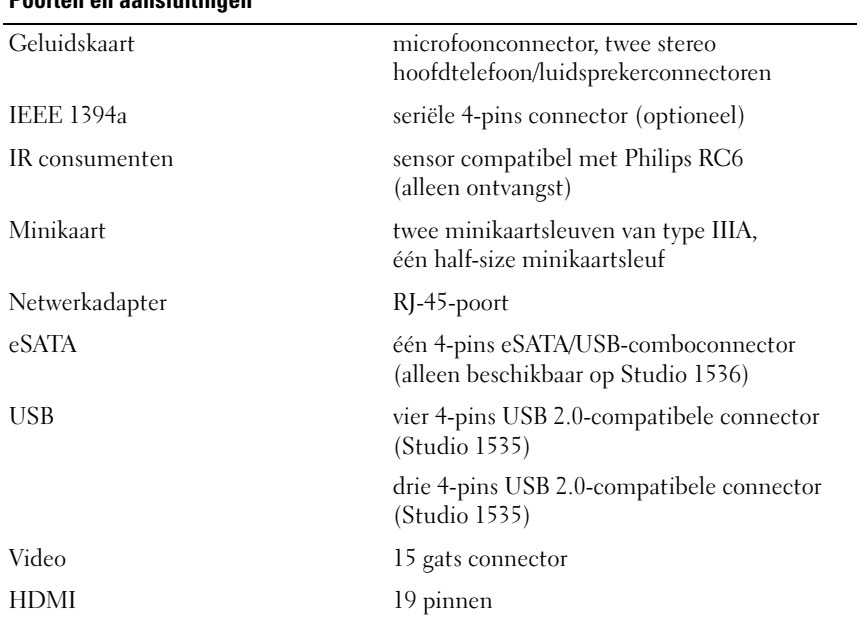

### **Poorten en aansluitingen**

### **Communicatie**

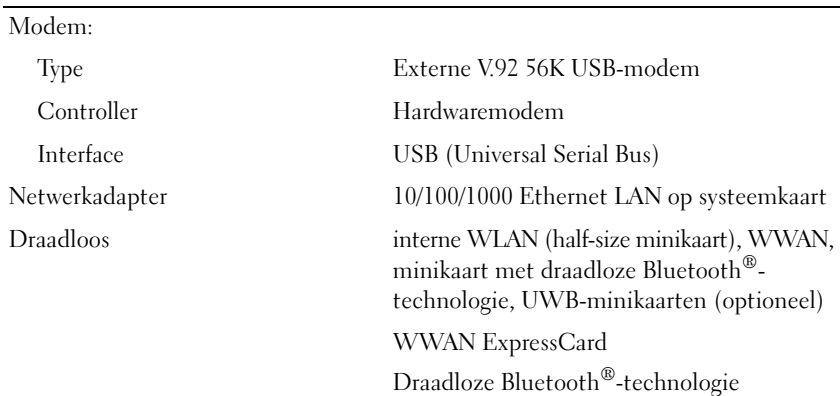

#### **Video**

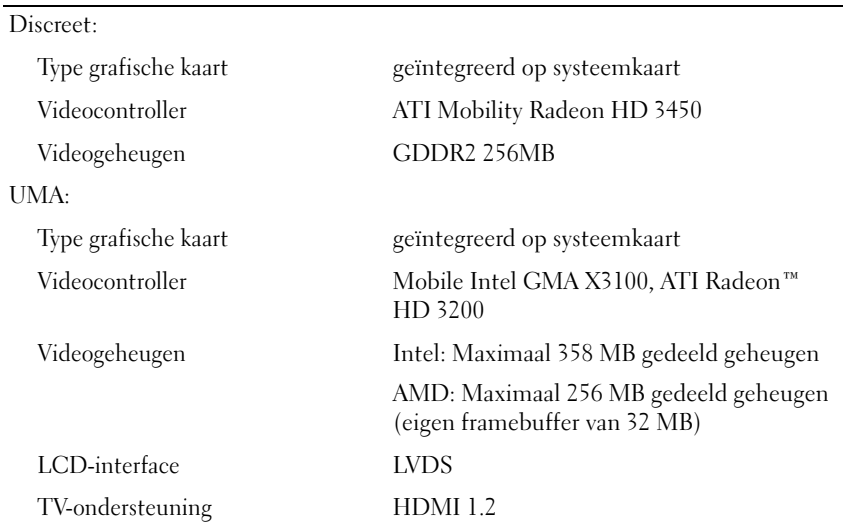

### **Geluidskaart**

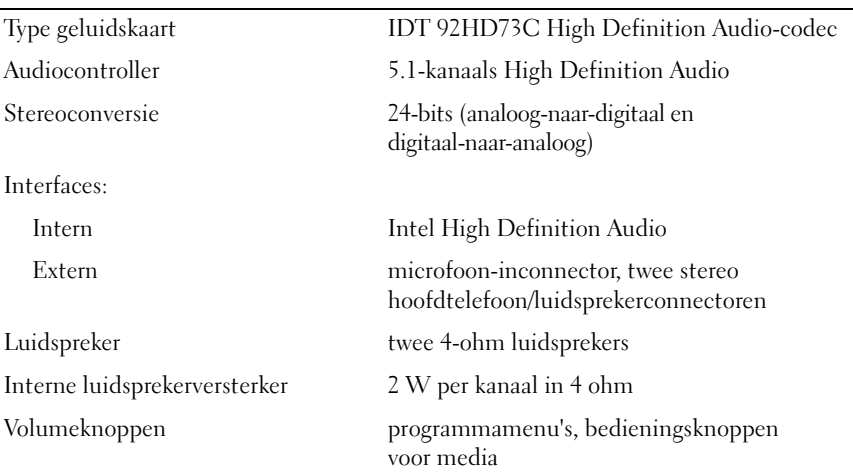

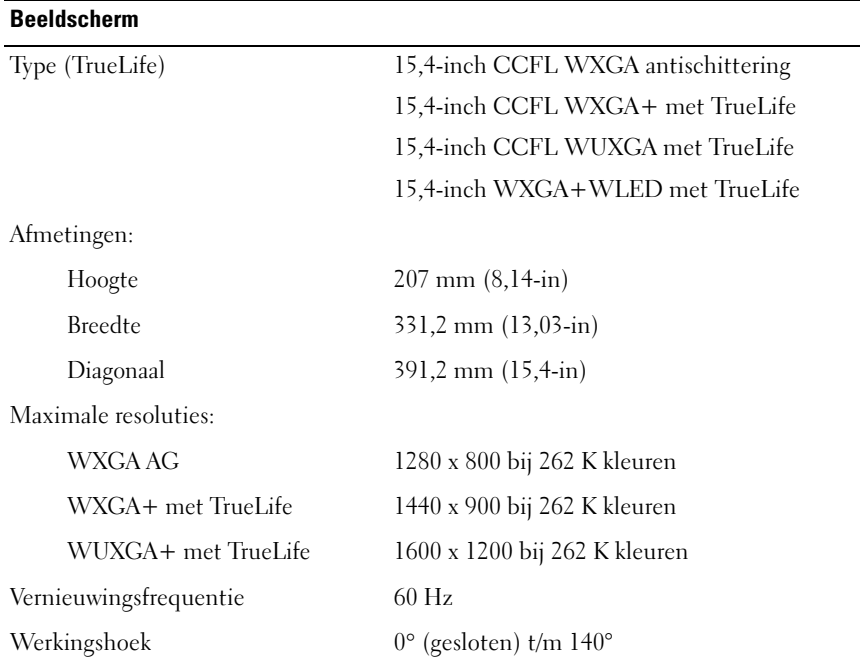

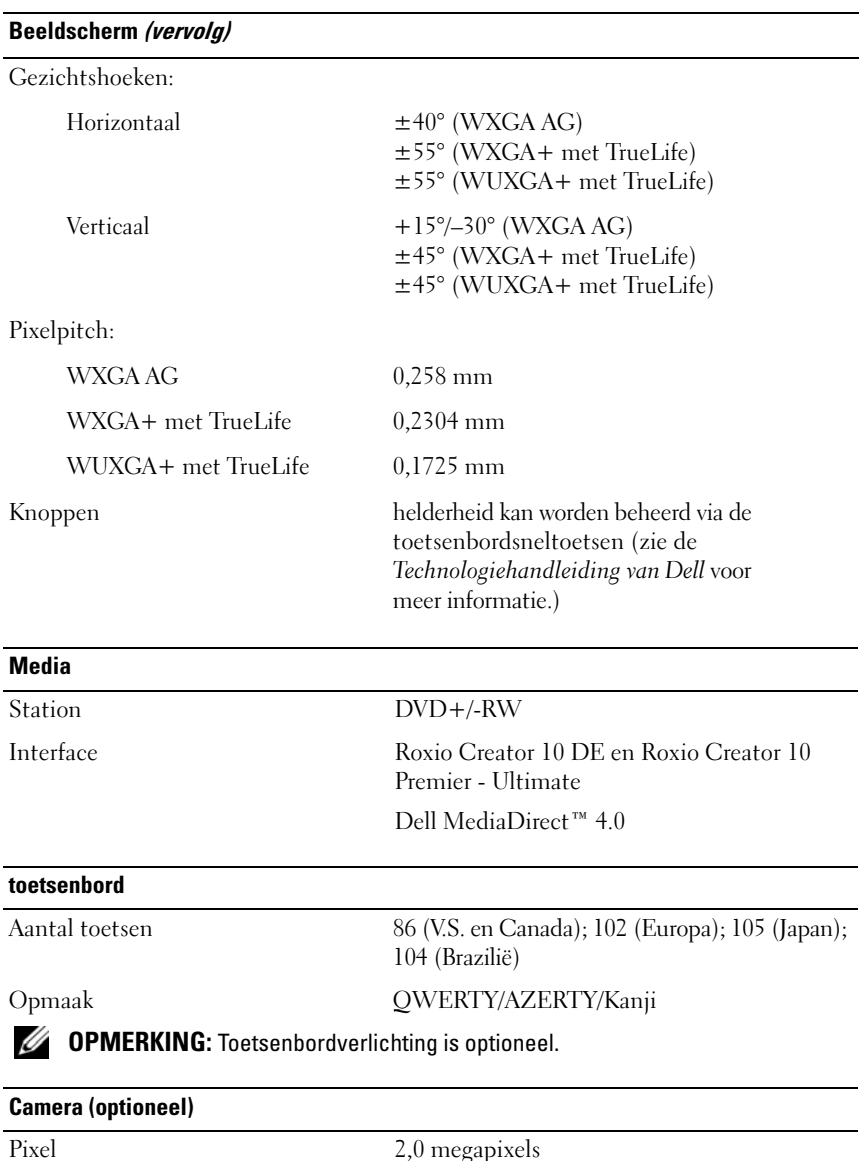

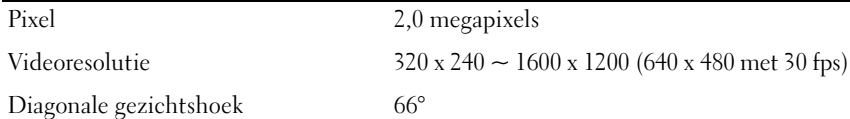

### **touchpad**

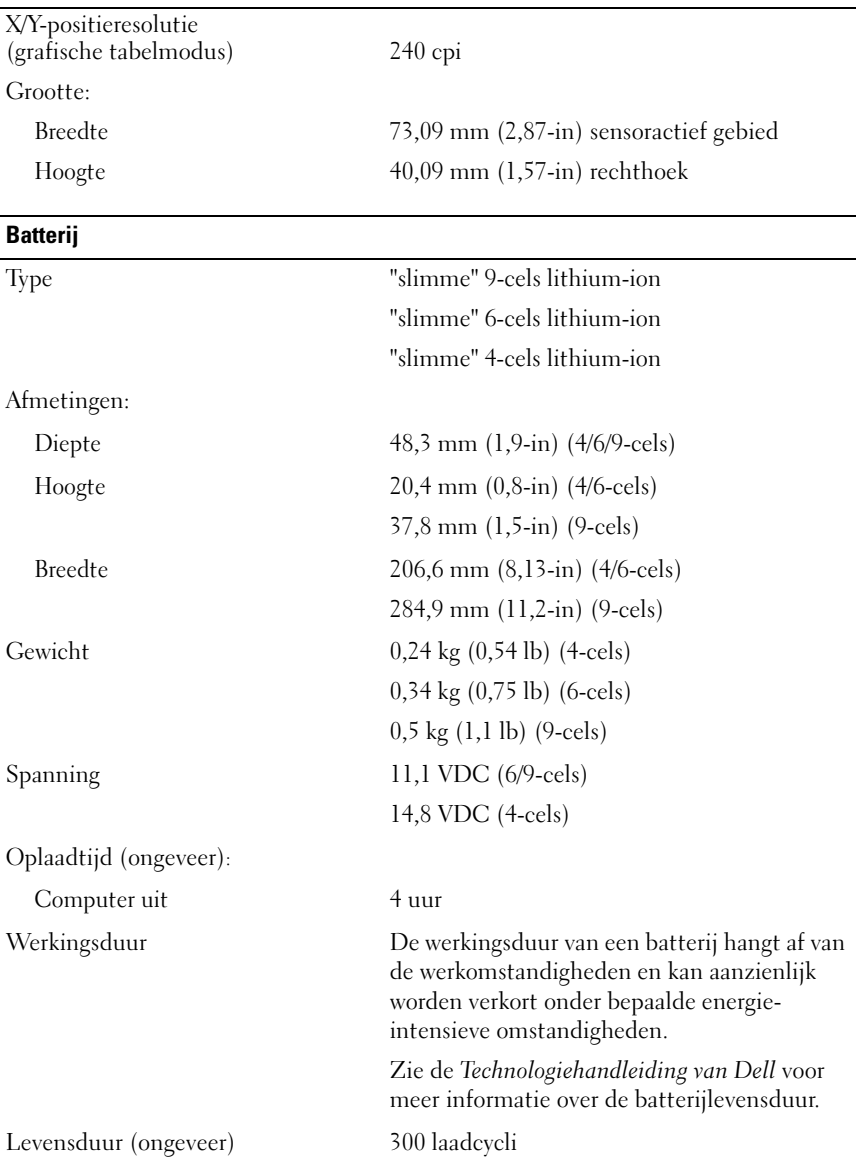

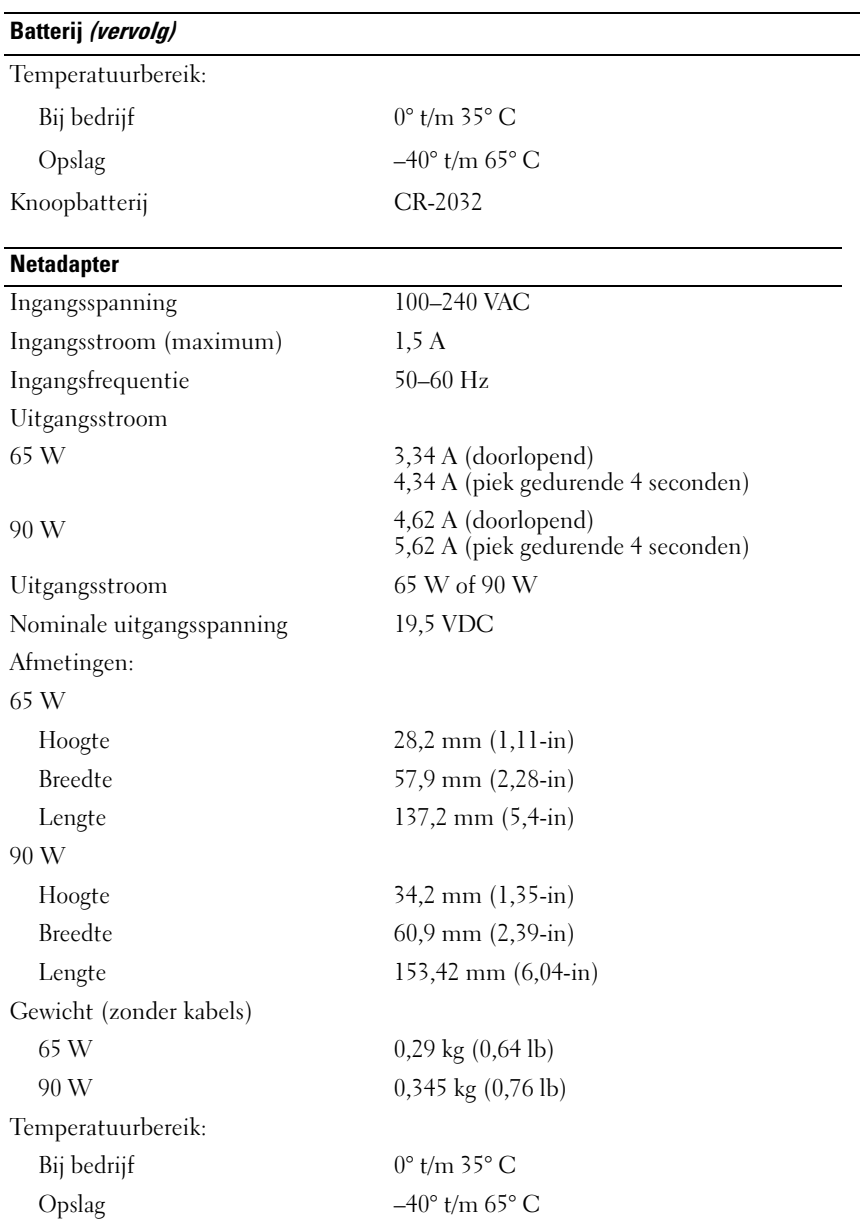

### Connectortypen: DC-connector 3 pins, 7,4 mm stekker AC-connector 2 pins - C7 (alleen in Japan) 3 pins - C5 **Fysieke specificaties** Hoogte 25,3 mm t/m 38,5 mm (1,0-in t/m 1,51-in) Breedte 355 mm (13,98-in) Diepte 261,9 mm (10,31-in) Gewicht (met 4-cels batterij): Configureerbaar tot minder dan 2,68 kg (5,91 lb) **Omgeving** Temperatuurbereik: Bij bedrijf  $0^{\circ}$  t/m 35° C Opslag  $-40^{\circ}$  t/m  $65^{\circ}$  C Relatieve vochtigheid (maximum): Bij bedrijf 10% t/m 90% (niet-condenserend) Opslag 5% t/m 95% (niet-condenserend) Maximale trilling (met behulp van een willekeurig vibrerend spectrum dat de gebruikersomgeving simuleert): Bij bedrijf 0,66 GRMS Opslag 1,3 GRMS Maximale schok (gemeten met de vaste schijf geactiveerd en niet in de status met gegevenstoegang een 2 ms halve sinuspuls): Maximale schok (gemeten met de vaste schijf geactiveerd en een 2 ms halve sinuspuls): Bij bedrijf 110 G Opslag 160 G **Netadapter (vervolg)**

### **Omgeving (vervolg)**

Hoogte (maximum):

Bij bedrijf –15,2 t/m 3048 m (–50 t/m 10.000 ft) Opslag –15,2 t/m 10.668 m (–50 t/m 35.000 ft) Contaminatieniveau in de lucht G2 of lager, zoals gedefinieerd in ISA-S71.04-1985

# <span id="page-32-3"></span><span id="page-32-0"></span>**Problemen oplossen**

### <span id="page-32-1"></span>**Dell Technische updateservice**

De Technische updateservice van Dell biedt een proactieve e-mail notificatie van software en hardware updates voor uw computer. Deze service is gratis en de inhoud, indeling en frequentie van de meldingen kan worden aangepast.

Om u aan te melden voor de technische updateservice van Dell, gaat u naar **support.dell.com/technicalupdate**.

### <span id="page-32-5"></span><span id="page-32-4"></span><span id="page-32-2"></span>**Systeemanalyse en Dell 32 Bit Diagnostics (32-bits Dell-diagnostiek)**

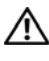

**WAARSCHUWING: Voordat u aan een van de procedures in deze sectie begint, dient u de veiligheidsinstructies te volgen die met de computer zijn meegeleverd.**

### **Beschikbare diagnostische gegevens**

Het hangt af van de Dell-computer die u hebt gekocht of de extra uitgebreide Dell 32 Bit Diagnostics (32-bits Dell-diagnostiek) op de vaste schijf aanwezig is in een hulpprogrammapartitie met extra probleemoplossingen.

### **Wanneer u de systeemanalyse en Dell 32 Bit Diagnostics (32-bits Dell-diagnostiek) moet gebruiken**

Als u problemen ondervindt met uw computer, controleert u de punten in ["Vastlopen en softwareproblemen" op pagina 45](#page-44-0) en voert u de systeemanalyse en de Dell 32 Bit Diagnostics (32-bits Dell-diagnostiek) uit voordat u contact opneemt met Dell voor technische ondersteuning.

Het verdient de aanbeveling om deze procedures af te drukken voordat u begint.

### **OPMERKING:** De systeemanalyse en 32 Bit Dell Diagnostics (32-bits Dell-diagnostiek) werken alleen op Dell-computers.

Start System Setup, neem de configuratiegegevens van de computer door en zorg dat het apparaat dat u wilt testen, in het programma wordt weergegeven en actief is. (zie de *Technologiehandleiding van Dell* voor meer informatie over System Setup).

Start Dell Diagnostics (Dell-diagnostiek) vanaf de vaste schijf of de *Drivers and Utilities* media.

#### <span id="page-33-0"></span>**De systeemanalyse starten vanaf uw computer**

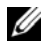

*C* OPMERKING: Als de computer geen beeld op het scherm kan weergeven, moet u contact opnemen met Dell (zie ["Contact opnemen met Dell" op pagina 61](#page-60-1)).

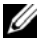

**OPMERKING:** De functie voor problemen oplossen met Dell 32 Bit Diagnostics (32-bits Dell-diagnostiek) via de hulpprogrammapartitie, wat in dit hoofdstuk wordt beschreven, is mogelijk niet beschikbaar op uw computer.

- **1** Zorg dat de computer is aangesloten op een stopcontact.
- **2** Schakel de computer in of start deze opnieuw op.
- **3** Start de systeemanalyse op een van de twee onderstaande manieren:
	- **a** Druk op <F12> zodra het DELL™-logo verschijnt. Selecteer Diagnostics (Dell-diagnostiek) in het opstartmenu en druk op <Enter>.

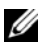

*C* OPMERKING: Als u te lang wacht en het logo van het besturingssysteem verschijnt, moet u blijven wachten tot het bureaublad van Microsoft $^\circledR$  Windows $^\circledR$ wordt weergegeven. Daarna sluit u de computer af en probeert u het opnieuw.

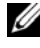

*CA* OPMERKING: Zorg dat de computer volledig is uitgeschakeld, voordat u de volgende optie probeert.

**b** Houd de toets <Fn> ingedrukt terwijl u de computer aanzet.

Volg de aanwijzingen op het scherm en selecteer **Diagnostics** (Dell-diagnostiek) om de systeemanalyse te starten. De computer voert een systeemanalyse uit, een reeks aanvankelijke tests van de systeemkaart, toetsenbord, de harde schijf en het computerscherm.

- Voer tijdens de test gegevens in als hierom wordt gevraagd.
- Als er een fout wordt gedetecteerd, stopt de computer en wordt er een geluidssignaal afgegeven. Wanneer u met de analyse wilt stoppen en de computer opnieuw wilt opstarten, drukt u op <n>; wilt u met de volgende test verdergaan, dan drukt u op <y>; wilt u het onderdeel waar een fout optrad, opnieuw testen, dan drukt u op <r>.
- Als er fouten worden aangetroffen tijdens de systeemanalyse, schrijf dan de foutmelding(en) op en neem contact op met Dell.

Als de systeemanalyse is voltooid en het systeem beschikt over 32 Bit Diagnostics (32-bits Dell-diagnostiek), verschijnt het bericht Opstarten vanaf partitie met Dell Diagnostics; druk op een willekeurige toets om door te gaan.

**4** Druk op een willekeurige toets om Dell 32 Bit Diagnostics (32-bits Delldiagnostiek) te starten.

#### <span id="page-34-0"></span>**Dell 32 Bit Diagnostics (32-bits Dell-diagnostiek) starten vanaf de Drivers and Utilities media**

*C* OPMERKING: Het hangt af van de Dell-computer die u hebt gekocht of de extra uitgebreide Dell 32 Bit Diagnostics (32-bits Dell-diagnostiek), die in dit hoofdstuk wordt beschreven, op de *Drivers and Utilities* media staat.

- **1** Plaats de *Drivers and Utilities* media in het station.
- **2** Zet de computer uit en start deze opnieuw.
- **3** Wanneer het DELL-logo verschijnt, drukt u direct op <F12>.

**KENNISGEVING:** Soms gebeurt het dat het toetsenbord niet meer werkt nadat een van de toetsen erg lang wordt ingedrukt. U voorkomt dit door in gelijkmatige intervals op <F12> te drukken totdat het opstartbronmenu verschijnt.

- **4** Maak in dit menu gebruik van de pijlen omhoog en omlaag om **CD/DVD/CD-RW** te selecteren en druk op <Enter>.
	- *C* OPMERKING: De Quickboot-functie verandert alleen de opstartvolgorde van de huidige opstartsessie. Wanneer de computer opnieuw wordt opgestart, wordt de opstartvolgorde aangehouden die in de System Setup is opgegeven.
- **5** Selecteer de optie **Opstarten vanaf cd-rom** en druk op <Enter>.
- **6** Typ 1 om het menu **Drivers and Utilities** te openen en druk op <Enter>.
- **7** Selecteer **Run the Dell 32-bit Diagnostics** (32-bits Dell-diagnostiek uitvoeren) in de genummerde lijst. Als er meerdere versies worden aangegeven, moet u de versie selecteren die op uw computer van toepassing is.
- **8** Selecteer in het **Main menu** (Hoofdmenu) van Dell Diagnostics (Delldiagnostiek) de test die u wilt uitvoeren.

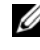

*C* OPMERKING: Schrijf de foutcodes en de probleembeschrijvingen exact op en volg de instructies op het scherm.

- **9** Nadat u alle testen hebt uitgevoerd, sluit u het testvenster om terug te keren naar het **Main menu** (Hoofdmenu) menu van Dell Diagnostics (Dell-diagnostiek).
- **10** Verwijder de *Drivers and Utilities* media en sluit het venster met het **Main menu** (Hoofdmenu) om Diagnostics (Dell-diagnostiek) af te sluiten. Start de computer opnieuw op.

### **Hoofdmenu Dell Diagnostics**

Nadat Dell Diagnostics (Dell-diagnostiek) is geladen en het **Main menu**  (Hoofdmenu) wordt weergegeven, klikt u op de knop voor de gewenste optie.

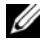

**COPMERKING:** Het wordt aanbevolen om Test System (Computer testen) te selecteren om een volledige test van uw computer uit te voeren.

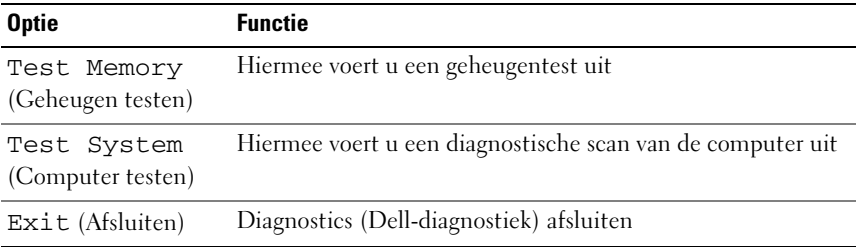

Nadat u in het main menu (Hoofdmenu) de optie Test System (Computer testen) hebt geselecteerd, verschijnt het volgende menu.

*C* OPMERKING: Het is raadzaam om Extended Test (Uitgebreide test) te selecteren in het onderstaande menu om de apparaten in de computer grondiger te controleren.

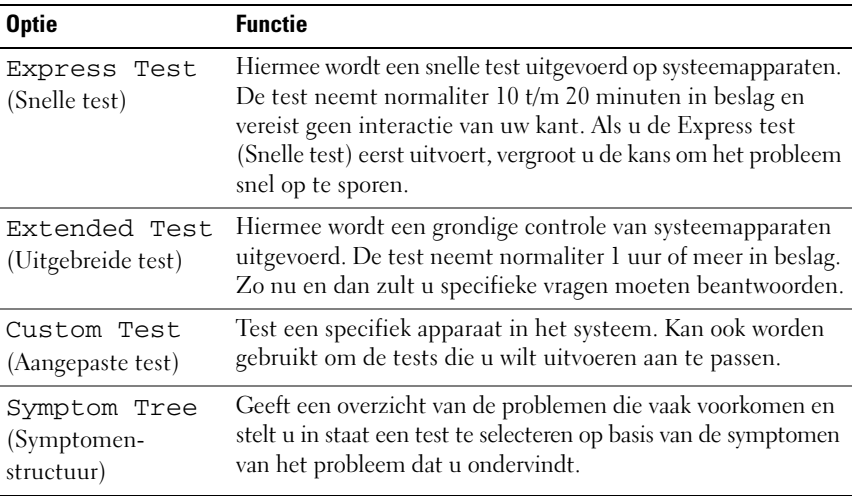

Als er tijdens een test een probleem wordt gedetecteerd, wordt er een bericht weergegeven met de foutcode en een beschrijving van het probleem. Schrijf de foutcode en de probleembeschrijving exact op en volg de instructies op het scherm. Neem contact op met Dell, als u het probleem niet kunt herstellen (zie ["Contact](#page-60-1)  [opnemen met Dell" op pagina 61\)](#page-60-1).

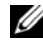

*C* OPMERKING: Het serviceplaatje voor de computer bevindt zich boven aan elk testvenster. Zorg dat u de servicetag bij de hand hebt als u contact opneemt met Dell Support.

Onderstaande tabbladen bieden meer informatie over tests die via de optie **Custom Test** (Aangepaste test) of **Symptom Tree** (Symptomen-structuur) worden uitgevoerd:

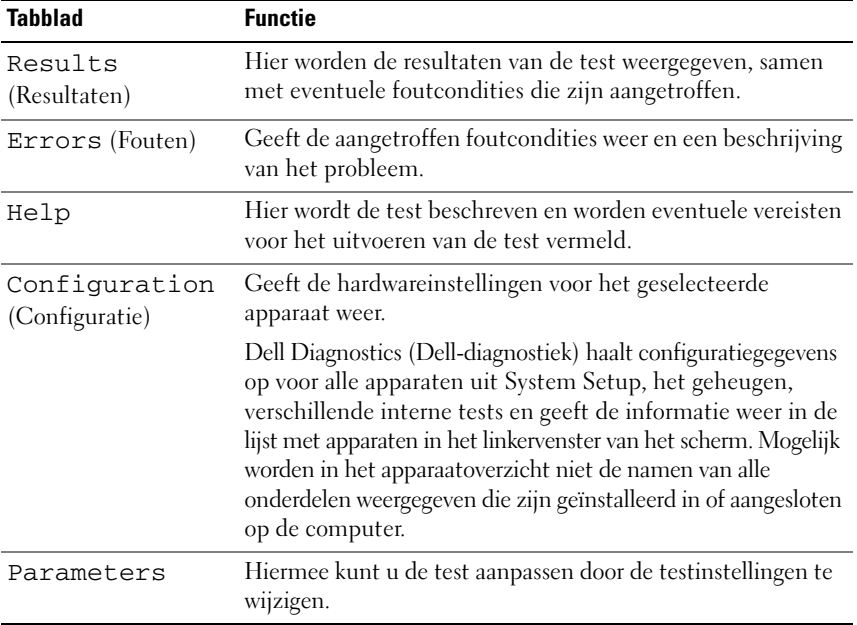

## <span id="page-37-2"></span><span id="page-37-0"></span>**Dell Support Center**

Het Dell Support Center biedt service, ondersteuning en systeemspecifieke informatie. Klik op de tab **Services** op **support.dell.com** voor meer informatie over Dell Support Center en de beschikbare ondersteuningsfuncties.

Klik op het pictogram  $\geq$  op de taakbalk om de toepassing te starten. De startpagina biedt links naar de volgende onderdelen:

- Zelfhulp (Probleemoplossing, Beveiliging, Systeemprestatie, Netwerk/internet, Back-up/recovery en Windows Vista)
- Waarschuwingen (waarschuwingen van technische ondersteuning die relevant zijn voor uw computer)
- Ondersteuning door Dell (Technische ondersteuning met DellConnect™, Klantenservice, Training en zelfstudie, Help-informatie met Dell on Call en Online scan met PC CheckUp)
- Over uw computer (Eigenaarshandleiding, Garantieinformatie, Systeeminformatie, Upgrades & accessoires)

Boven aan de startpagina van Dell Support Center vindt u het modelnummer van uw systeem samen met het nummer van het serviceplaatje en de code voor express-service.

Zie de Technologiehandleiding van Dell voor meer informatie over het Dell Support Center. U vindt deze in Help en ondersteuning van Windows (**Start**→ **Help en ondersteuning**) en op de Dell Support-website.

### <span id="page-37-3"></span><span id="page-37-1"></span>**Problemen met stations**

### **WAARSCHUWING: Voordat u aan een van de procedures in deze sectie begint, dient u de veiligheidsinstructies te volgen die met de computer zijn meegeleverd.**

Vul de ["Diagnostische checklist" op pagina 60](#page-59-0) in terwijl u deze controles uitvoert.

### **ZORG DAT HET STATION DOOR MICROSOFT® WINDOWS® WORDT HERKEND —**

• Klik op **Start** → **Computer**.

Als het station niet wordt vermeld, moet u een volledige scan uitvoeren met uw antivirussoftware om te controleren op virussen en deze te verwijderen. Virussen kunnen soms ervoor zorgen dat Windows het station niet herkent.

#### **TEST HET STATION —**

- Plaats een andere cd, dvd of bd om de mogelijkheid uit te sluiten dat het oorspronkelijke medium defect is.
- Plaats een opstartbaar medium in het station en start de computer opnieuw op.

**MAAK HET STATION OF DE SCHIJF SCHOON** — Zie de *Technologiehandleiding van Dell*.

### **CONTROLEER DE KABELAANSLUITINGEN**

**CONTROLEER O P HARDWARE-INCOMPATIBILITEIT —** Zie de *Technologiehandleiding van Dell* voor instructies over het oplossen van software- en hardwareproblemen.

**VOER DELL DIAGNOSTICS (DELL -DIAGNOSTIEK) UIT —** Zie ["Systeemanalyse en](#page-32-2)  [Dell 32 Bit Diagnostics \(32-bits Dell-diagnostiek\)" op pagina 33.](#page-32-2)

### <span id="page-38-3"></span><span id="page-38-0"></span>**Problemen met de vaste schijf**

**LAAT D E COMPUTER AFKOELEN VOORDAT U DEZE WEER AANZET —** Een hete vaste schijf kan ervoor zorgen dat het besturingssysteem niet start. Laat de computer afkoelen tot kamertemperatuur voordat u deze weer aanzet.

### **VOER SCHIJF CONTROLEREN UIT —**

- **1** Klik op **Start**  $\bigoplus$   $\rightarrow$  **Computer.**
- **2** Klik met de rechtermuisknop op **Lokaal station (C:)**.
- **3** Klik op **Eigenschappen**→ **Extra**→ **Nu controleren**.
	- **OPMERKING:** Het **venster Gebruikersaccountbeheer** wordt mogelijk weergegeven. Als u een beheerder op de computer bent, klikt u op **Doorgaan**; anders neemt u contact op met de beheerder om de gewenste actie door te gaan.
- **4** Klik voor controle op **Beschadigde sectoren zoeken en repareren** en klik op **Start**.

### <span id="page-38-1"></span>**Foutberichten**

Vul de ["Diagnostische checklist" op pagina](#page-59-0) 60 in terwijl u deze controles uitvoert.

### <span id="page-38-2"></span>**WAARSCHUWING: Voordat u aan een van de procedures in deze sectie begint, dient u de veiligheidsinstructies te volgen die met de computer zijn meegeleverd.**

Als het foutbericht niet wordt vermeld, raadpleegt u de documentatie bij het besturingssysteem of het programma dat werd uitgevoerd toen het bericht verscheen.

**AUXILIARY DEVICE FAILURE ( FOUT I N HULPAPPARAAT ) —** De touchpad of externe muis is mogelijk defect. Controleer bij een externe muis de kabelaansluiting. Als het probleem aanhoudt, moet u contact met Dell opnemen (zie ["Contact](#page-60-1)  [opnemen met Dell" op pagina 61](#page-60-1)).

**BAD COMMAND OR FILE NAME (ONJUISTE OPDRACHT OF BESTANDSNAAM)**  $-$ Controleer of u de opdracht correct hebt gespeld, spaties op de juiste plaats hebt gezet en de correct padnaam hebt gebruikt.

**CACHE** DISABLED DUE TO FAILURE (CACHE UITGESCHAKELD WEGENS FOUT) — Er is een fout opgetreden in de primaire cache van de microprocessor. Neem contact op met Dell (zie ["Contact opnemen met Dell" op pagina 61](#page-60-1)).

**CD DRIVE CONTROLLER FAILURE ( FOUT I N CONTROLLER VAN C D-STATION) —** De vaste schijf reageert niet meer op opdrachten van de computer (zie ["Problemen met stations" op pagina 38](#page-37-1)).

**DATA ERROR (GEGEVENSFOUT) —** De vaste schijf kan de gegevens niet lezen (zie ["Problemen met stations" op pagina 38](#page-37-1)).

**DECREASING AVAILABLE MEMORY (EE N REDUCTIE VAN HET BESCHIKBAAR GEHEUGEN) —** Een of meer geheugenmodules zijn defect of zitten niet goed vast. Plaats de geheugenmodules opnieuw en vervang ze indien nodig (zie de *Onderhoudshandleiding* voor instructies voor het vervangen van geheugenmodules).

**DISK C: FAILED INITIALIZATION (INITIALISATIE SCHIJF C: MISLUKT) —** De vaste schijf kon niet worden geïnitialiseerd. Voer de vaste-schijftests in Dell Diagnostics (Dell-diagnostiek) uit (zie ["Systeemanalyse en Dell 32 Bit](#page-32-2)  [Diagnostics \(32-bits Dell-diagnostiek\)" op pagina 33\)](#page-32-2).

**DRIVE NOT READY (STATION NIET GEREED) —** Er moet een vaste schijf in het compartiment zitten om verder te kunnen gaan. Monteer een vaste schijf in het vaste-schijfcompartiment.

**EXTENDED MEMORY SIZE HAS CHANGED (HOEVEELHEID UITGEBREID GEHEUGEN I S GEWIJZIGD) —** De hoeveelheid geheugen opgenomen in NVRAM komt niet overeen met de hoeveelheid geheugen die in de computer is geïnstalleerd. Start de computer opnieuw op. Als de fout opnieuw optreedt, moet u contact opnemen met Dell.

**TH E FILE BEING COPIED I S TOO LARGE FOR THE DESTINATION DRIVE (HET BESTAND DAT WORDT GEKOPIEERD, IS TE GROOT VOOR HET DOELSTATION) — Het bestand** dat u wilt kopiëren, is te groot om op de schijf te passen of de schijf is vol. Probeer het bestand naar een andere schijf te kopiëren of gebruik een schijf met een grotere capaciteit.

#### **A FILENAME CANNOT CONTAIN ANY O F THE FOLLOWING CHARACTERS (D E VOLGENDE TEKENS MOGEN NIET VOORKOMEN I N EEN BESTANDSNAAM): \ / : \* ? " < | —** Gebruik deze tekens niet in bestandsnamen.

**GATE A20 FAILURE (FOUT IN GATE A20) — Mogelijk zit er een geheugenmodule** los. Plaats de geheugenmodules opnieuw en vervang ze indien nodig.

**GENERAL FAILURE (ALGEMENE FOUT ) —** Het besturingssysteem kan de opdracht niet uitvoeren. Dit bericht wordt gewoonlijk gevolgd door specifieke informatie, zoals Papier is op. Voer de juiste actie uit.

**HARD-DISK DRIVE CONFIGURATION ERROR (CONFIGURATIEFOUT VASTE - SCHIJFSTATION) —** De computer herkent het stationstype niet. Schakel de computer uit, verwijder de vaste schijf en start de computer op vanaf een cd. Schakel daarna de computer weer uit, plaats de vaste schijf terug en start de computer opnieuw op. Voer de vaste-schijftests in Dell Diagnostics (Delldiagnostiek) uit (zie ["Systeemanalyse en Dell 32 Bit Diagnostics \(32-bits](#page-32-2)  [Dell-diagnostiek\)" op pagina 33](#page-32-2)).

**HARD-DISK DRIVE CONTROLLER FAILURE 0 ( FOUT I N CONTROLLER VASTE - SCHIJFSTATION 0) —** De vaste schijf reageert niet meer op opdrachten van de computer. Schakel de computer uit, verwijder de vaste schijf en start de computer op vanaf een cd. Schakel daarna de computer weer uit, plaats de vaste schijf terug en start de computer opnieuw op. Als het probleem aanhoudt, probeert u een ander station. Voer de vaste-schijftests in Dell Diagnostics (Dell-diagnostiek) uit (zie ["Systeemanalyse en Dell 32 Bit Diagnostics \(32-bits Dell-diagnostiek\)"](#page-32-2)  [op pagina 33\)](#page-32-2).

**HARD-DISK DRIVE FAILURE (STORING IN VASTE -SCHIJFSTATION) —** De vaste schijf reageert niet meer op opdrachten van de computer. Schakel de computer uit, verwijder de vaste schijf en start de computer op vanaf een cd. Schakel daarna de computer weer uit, plaats de vaste schijf terug en start de computer opnieuw op. Als het probleem aanhoudt, probeert u een ander station. Voer de vaste-schijftests in Dell Diagnostics (Dell-diagnostiek) uit (zie ["Systeemanalyse](#page-32-2)  [en Dell 32 Bit Diagnostics \(32-bits Dell-diagnostiek\)" op pagina 33\)](#page-32-2).

**HARD-DISK READ FAILURE (STORING I N VASTE-SCHIJFSTATION) —** Mogelijk is de vaste schijf defect. Schakel de computer uit, verwijder de vaste schijf en start de computer op vanaf een cd. Schakel daarna de computer weer uit, plaats de vaste schijf terug en start de computer opnieuw op. Als het probleem aanhoudt, probeert u een ander station. Voer de vaste-schijftests in Dell Diagnostics (Dell-diagnostiek) uit (zie ["Systeemanalyse en Dell 32 Bit Diagnostics \(32-bits](#page-32-2)  [Dell-diagnostiek\)" op pagina 33\)](#page-32-2).

### **INSERT BOOTABLE MEDIA (PLAATS EEN OPSTARTBAAR MEDIUM) —**

Het besturingssysteem probeert op te starten vanaf een niet-opstartbaar medium, zoals een cd. Insert bootable media (plaats een opstartbaar medium).

#### **INVALID CONFIGURATION INFORMATION-PLEASE RUN SYSTEM SETUP PROGRAM (ONGELDIGE CONFIGURATIEGEGEVENS-VOER SYSTEM SETUP-PROGRAMMA UIT) —**

De systeemconfiguratiegegevens komen niet overeen met de hardwareconfiguratie. De grootste kans dat dit bericht wordt weergegeven, is na het plaatsen van een geheugenmodule. Corrigeer de van toepassing zijnde opties in het System Setupprogramma.

**KEYBOARD CLOCK LINE FAILURE ( FOUT I N KLOKLIJN TOETSENBORD) —** Controleer bij een extern toetsenbord de kabelaansluiting. Voer de toetsenbordcontrollertest in Dell Diagnostics (Dell-diagnostiek) uit (zie ["Systeemanalyse en Dell 32 Bit](#page-32-2)  [Diagnostics \(32-bits Dell-diagnostiek\)" op pagina 33\)](#page-32-2).

**KEYBOARD CONTROLLER FAILURE ( FOUT I N TOETSENBORDCONTROLLER) —** Controleer bij een extern toetsenbord de kabelaansluiting. Start de computer opnieuw op en raak tijdens het opstarten het toetsenbord en de muis niet aan. Voer de toetsenbordcontroller-test in Dell Diagnostics (Dell-diagnostiek) uit (zie ["Systeemanalyse en Dell 32 Bit Diagnostics \(32-bits Dell-diagnostiek\)"](#page-32-2)  [op pagina 33](#page-32-2)).

**KEYBOARD DATA LINE FAILURE ( FOUT I N DATALIJN TOETSENBORD) —** Controleer bij een extern toetsenbord de kabelaansluiting. Voer de toetsenbordcontrollertest in Dell Diagnostics (Dell-diagnostiek) uit (zie ["Systeemanalyse en Dell](#page-32-2)  [32 Bit Diagnostics \(32-bits Dell-diagnostiek\)" op pagina 33](#page-32-2)).

**KEYBOARD STUCK KEY FAILURE ( TOETSENBORDTOETS ZIT VAST) —** Controleer bij een extern toetsenbord of -blok de kabelaansluiting. Start de computer opnieuw op en raak tijdens het opstarten het toetsenbord en de muis niet aan. Voer de test voor vastzittende toetsen uit in Dell Diagnostics (Dell-diagnostiek) uit (zie ["Systeemanalyse en Dell 32 Bit Diagnostics \(32-bits Dell-diagnostiek\)"](#page-32-2)  [op pagina 33](#page-32-2)).

**LICENSED CONTENT IS NOT ACCESSIBLE IN MEDIADIRECT (GELICENTIEERDE INHOUD I S NIET TOEGANKELIJK I N MEDIADIRECT ) —** Dell MediaDirect™ kan de DRM-beperkingen (Digital Rights Management) op het bestand niet controleren en kan het daarom niet afspelen.

**MEMORY ADDRESS LINE FAILURE A T ADDRESS, READ VALUE EXPECTING VALUE (ADRESLIJNFOUT GEHEUGEN IN ADRES, GELEZEN WAARDE VERWACHT WAARDE) -**Mogelijk is er een geheugenmodule die defect is of niet goed vastzit. Plaats de geheugenmodules opnieuw en vervang ze indien nodig.

**MEMORY ALLOCATION ERROR (GEHEUGENTOEWIJZINGSFOUT ) —** Er is een conflict tussen de software die u wilt uitvoeren en het besturingssysteem of een ander programma of hulpprogramma. Schakel de computer uit, wacht 30 seconden en start hem opnieuw op. Probeer het programma opnieuw uit te voeren. Als het foutbericht nog steeds wordt weergegeven, moet u de documentatie bij de software raadplegen.

**MEMORY DATA LINE FAILURE A T ADDRESS, READ VALUE EXPECTING VALUE (DATALIJNFOUT GEHEUGEN I N ADRES, GELEZEN WAARDE VERWACHT WAARDE) —** Mogelijk is er een geheugenmodule die defect is of niet goed vastzit. Plaats de geheugenmodules opnieuw en vervang ze indien nodig.

**MEMORY DOUBLE WORD LOGIC FAILURE A T ADDRESS, READ VALUE EXPECTING VALUE (DUBBELWOORDLOGICAFOUT GEHEUGEN I N ADRES, GELEZEN WAARDE VERWACHT WAARDE ) —** Mogelijk is er een geheugenmodule die defect is of niet goed vastzit. Plaats de geheugenmodules opnieuw en vervang ze indien nodig.

**MEMORY ODD/ EVEN WORD LOGIC FAILURE A T ADDRESS, READ VALUE EXPECTING VALUE (ONEVEN/ EVEN- LOGICAFOUT GEHEUGEN I N ADRES, GELEZEN WAARDE VERWACHT WAARDE ) —** Mogelijk is er een geheugenmodule die defect is of niet goed vastzit. Plaats de geheugenmodules opnieuw en vervang ze indien nodig.

**MEMORY WRITE /READ FAILURE A T ADDRESS, READ VALUE EXPECTING VALUE ( LEES/SCHRIJFFOUT GEHEUGEN I N ADRES, GELEZEN WAARDE VERWACHT WAARDE ) —** Mogelijk is er een geheugenmodule die defect is of niet goed vastzit. Plaats de geheugenmodules opnieuw en vervang ze indien nodig.

**NO BOOT DEVICE AVAILABLE (GEEN OPSTARTAPPARAAT BESCHIKBAAR) —** De computer kan de vaste schijf niet vinden. Als de vaste schijf uw opstartbron is, moet u controleren of deze is gemonteerd, goed vastzit en als opstartbron is gepartitioneerd.

**NO BOOT SECTOR O N HARD-DISK DRIVE (GEEN OPSTARTSECTOR O P VASTE SCHIJF ) —** Mogelijk is het besturingssysteem beschadigd. Neem contact op met Dell (zie ["Contact opnemen met Dell" op pagina 61\)](#page-60-1).

**NO TIMER TICK INTERRUPT (GEEN TIMERTIKONDERBREKING) —** Mogelijk werkt een chip op de systeemkaart niet goed. Voer de System Set-tests in Dell Diagnostics (Dell-diagnostiek) uit (zie ["Systeemanalyse en Dell 32 Bit](#page-32-2)  [Diagnostics \(32-bits Dell-diagnostiek\)" op pagina 33](#page-32-2)).

**NO T ENOUGH MEMORY O R RESOURCES. EXIT SOME PROGRAMS AND TRY AGAIN (ONVOLDOENDE GEHEUGEN O F BRONNEN; SLUIT EEN AANTAL PROGRAMMA'S A F E N PROBEER HET OPNIEUW) —** Er zijn te veel programma's geopend. Sluit alle vensters en open het programma dat u wilt gebruiken.

### **OPERATING SYSTEM NOT FOUND (BESTURINGSSYSTEEM NIET GEVONDEN) —**

Plaats de vaste schijf terug. Als het probleem aanhoudt, moet u contact met Dell opnemen (zie ["Contact opnemen met Dell" op pagina 61](#page-60-1)).

**OPTIONAL ROM BAD CHECKSUM (ONJUISTE CONTROLESOM OPTIONELE ROM) —** Er zit een fout in de optionele ROM. Neem contact op met Dell (zie ["Contact](#page-60-1)  [opnemen met Dell" op pagina 61](#page-60-1)).

**A REQUIRED .DLL FILE WAS NOT FOUND (EEN VEREIST .DLL-BESTAND I S NIET GEVONDEN) —** Het programma dat u wilt openen, mist een essentieel bestand. Verwijder het programma en installeer het opnieuw.

- **1** Klik op Start <sup>**→**→ Configuratiescherm.</sup>
- **2** Klik onder **Programma's** op **Een programma verwijderen**.
- **3** Selecteer het programma dat u wilt verwijderen.
- **4** Klik op **Verwijderen** en volg de instructies op het scherm.
- **5** Raadpleeg de documentatie bij het programma voor installatie-instructies.

**SECTOR NOT FOUND (SECTOR NIET GEVONDEN) —** Het besturingssysteem kan geen sector op de vaste schijf vinden. Mogelijk is er een defecte sector of beschadigde FAT op de vaste schijf. Voer het Windows-hulpprogramma voor foutcontrole uit om de bestandsstructuur op de vaste schijf te controleren. Zie Help en ondersteuning van Windows voor instructies (klik op **Start** → **Help en ondersteuning**). Als een groot aantal sectoren defect zijn, maakt u (indien mogelijk) een back-up van de gegevens en formatteert u de vaste schijf opnieuw.

**SEEK ERROR ( ZOEKFOUT ) —** Het besturingssysteem kan een bepaald spoor op de vaste schijf niet vinden.

**SHUTDOWN FAILURE (FOUT BIJ AFSLUITEN) —** Mogelijk werkt een chip op de systeemkaart niet goed. Voer de System Set-tests in Dell Diagnostics (Dell-diagnostiek) uit (zie ["Systeemanalyse en Dell 32 Bit Diagnostics \(32-bits](#page-32-2)  [Dell-diagnostiek\)" op pagina 33\)](#page-32-2).

**TIME-O F -DAY CLOCK LOST POWER (DAGTIJDKLOK HEEFT GEEN VOEDING MEER) —** Er zijn systeemconfiguratie-instellingen beschadigd. Sluit de computer aan op een stopcontact om de batterij op te laden. Als het probleem aanhoudt, moet u proberen de gegevens de herstellen door het System Setup-programma te openen. Sluit het programma daarna direct af. Als het bericht opnieuw verschijnt, moet u contact opnemen met Dell (zie ["Contact opnemen met](#page-60-1)  [Dell" op pagina 61\)](#page-60-1).

**TIME-OF-DAY CLOCK STOPPED (FOUT IN DE REAL-TIME KLOK) — Mogeliik moet** de reservebatterij worden opgeladen, die de systeemconfiguratie-instellingen ondersteunt. Sluit de computer aan op een stopcontact om de batterij op te laden. Als het probleem aanhoudt, moet u contact met Dell opnemen (zie ["Contact opnemen met Dell" op pagina 61\)](#page-60-1).

**TIME-O F -DAY NOT SET -PLEASE RUN THE SYSTEM SETUP PROGRAM (DAGTIJD I S NIET INGESTELD; VOER HET SYSTEM SETUP-PROGRAMMA UIT ) —** De in het System Setup-programma ingestelde tijd of datum komt niet overeen met die van de systeemklok. Corrigeer de instellingen voor de opties **Datum** en **Tijd**.

**TIMER CHIP COUNTER 2 FAILED (FOUT IN TIMERCHIPTELLER 2) — Mogelijk werkt** een chip op de systeemkaart niet goed. Voer de System Set-tests in Dell Diagnostics (Dell-diagnostiek) uit (zie ["Systeemanalyse en Dell 32 Bit](#page-32-2)  [Diagnostics \(32-bits Dell-diagnostiek\)" op pagina 33\)](#page-32-2).

**UNEXPECTED INTERRUPT IN PROTECTED MODE (ONVERWACHTE ONDERBREKING IN VEILIGE MODUS) —** Mogelijk werkt de toetsenbordcontroller niet goed of zit er een geheugenmodule los. Voer de systeemgeheugentests en de toetsenbordcontrollertest uit in Dell Diagnostics (Dell-diagnostiek) (zie ["Systeemanalyse en Dell 32 Bit Diagnostics \(32-bits Dell-diagnostiek\)" op](#page-32-2)  [pagina 33\)](#page-32-2).

**X:\ I S NOT ACCESSIBLE . TH E DEVICE I S NOT READY (X:\ I S NIET TOEGANKELIJK. HET APPARAAT IS NIET GEREED) — Plaats een schijf in het station en probeer** het opnieuw.

**WARNING: BATTERY I S CRITICALLY LOW (WAARSCHUWING: BATTERIJ I S BIJNA LEEG) —** De batterij is bijna leeg. Vervang de batterij of sluit de computer op een stopcontact aan. Activeer anders de sluimerstand of schakel de computer uit.

### <span id="page-44-3"></span><span id="page-44-0"></span>**Vastlopen en softwareproblemen**

**WAARSCHUWING: Voordat u aan een van de procedures in deze sectie begint, dient u de veiligheidsinstructies te volgen die met de computer zijn meegeleverd.**

### <span id="page-44-2"></span><span id="page-44-1"></span>**De computer start niet op**

**CONTROLEER DE NETADAPTER** — Controleer of de netadapter goed is aangesloten op de computer en het stopcontact.

### <span id="page-45-4"></span><span id="page-45-0"></span>**De computer reageert niet meer**

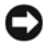

**KENNISGEVING:** U loopt het risico gegevens te verliezen als u het besturingssysteem niet afsluit.

**SCHAKEL DE COMPUTER UIT** — Als de computer niet reageert wanneer u op een toets op het toetsenbord drukt of de muis beweegt, houdt u de aan/uit-knop minimaal 8 t/m 10 seconden ingedrukt totdat de computer wordt uitgeschakeld. Vervolgens start u de computer opnieuw op.

### <span id="page-45-1"></span>**Een programma reageert niet meer of blijft crashen**

### **BEËINDIG HET PROGRAMMA —**

- <span id="page-45-6"></span>**1** Druk gelijktijdig op  $\langle$ Ctrl $>$  $\langle$ Shift $>$  $\langle$ Esc $>$ .
- **2** Klik op de tab **Toepassingen** en selecteer het programma dat niet meer reageert.
- **3** Klik op **Taak beëindigen**.

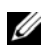

*C* OPMERKING: Mogelijk wordt het programma chkdsk uitgevoerd wanneer u de computer opnieuw opstart. Volg de aanwijzingen op het scherm.

**RAADPLEEG DE SOFTWAREDOCUMENTATIE** — Indien nodig maakt u de installatie van het programma ongedaan en installeer u het opnieuw. Bij software worden normaliter installatie-instructies geleverd in de vorm van een installatiehandleiding of op een dvd.

### <span id="page-45-7"></span><span id="page-45-2"></span>**Er is een programma dat is ontwikkeld voor een eerdere versie van het Microsoft® Windows®-besturingssysteem**

### **VOER D E WIZARD PROGRAMMACOMPATIBILITEIT UIT —**

Programmacompatibiliteit is een modus in Windows waarmee u programma's kunt uitvoeren die voor oudere versies van Windows zijn geschreven. Zoek op de trefwoorden de *wizard programmacompatibiliteit* in Windows Help en ondersteuning voor meer informatie.

### <span id="page-45-5"></span><span id="page-45-3"></span>**Er verschijnt een blauw scherm**

**SCHAKEL DE COMPUTER UIT** — Als de computer niet reageert wanneer u op een toets op het toetsenbord drukt of de muis beweegt, houdt u de aan/uit-knop minimaal 8 t/m 10 seconden ingedrukt totdat de computer wordt uitgeschakeld. Vervolgens start u de computer opnieuw op.

### <span id="page-46-0"></span>**Problemen met geheugen**

Vul de ["Diagnostische checklist" op pagina](#page-59-0) 60 in terwijl u deze controles uitvoert.

**WAARSCHUWING: Voordat u aan een van de procedures in deze sectie begint, dient u de veiligheidsinstructies te volgen die met de computer zijn meegeleverd.**

#### **AL S E R EEN BERICHT VERSCHIJNT DAT AANGEEFT DAT E R ONVOLDOENDE GEHEUGEN IS —**

- Bewaar en sluit alle geopende bestanden of programma's die u niet gebruikt om erachter te komen of daarmee het probleem is opgelost.
- Raadpleeg de documentatie bij de software voor de minimale geheugeneisen. Installeer, indien noodzakelijk, extra geheugen.
- Plaats de geheugenmodules terug om ervoor te zorgen dat uw computer goed communiceert met het geheugen.
- Voer Dell Diagnostics (Dell-diagnostiek) uit (zie ["Systeemanalyse en Dell](#page-32-2)  [32 Bit Diagnostics \(32-bits Dell-diagnostiek\)" op pagina 33](#page-32-2)).

### **AL S E R ANDERE PROBLEMEN MET HET GEHEUGEN ZIJN —**

- Plaats de geheugenmodules terug om ervoor te zorgen dat uw computer goed communiceert met het geheugen.
- Volg de installatierichtlijnen voor het geheugen goed op.
- <span id="page-46-2"></span>• Voer Dell Diagnostics (Dell-diagnostiek) uit (zie ["Systeemanalyse en Dell](#page-32-2)  [32 Bit Diagnostics \(32-bits Dell-diagnostiek\)" op pagina 33](#page-32-2)).

### <span id="page-46-1"></span>**Voedingsproblemen**

Vul de ["Diagnostische checklist" op pagina](#page-59-0) 60 in terwijl u deze controles uitvoert.

### **WAARSCHUWING: Voordat u aan een van de procedures in deze sectie begint, dient u de veiligheidsinstructies te volgen die met de computer zijn meegeleverd.**

**CONTROLEER HET AAN/UIT- LAMPJE —** Als het aan/uit-lampje brandt of knippert, krijgt de computer stroom. Als het aan/uit-lampje knippert, staat de computer in de slaapstand—druk op de voedingsknop om de slaapstand uit te schakelen. Als het lampje uit is, moet u op de aan/uit-knop drukken om de computer aan te zetten.

**LAAD DE BATTERIJ OP** — Mogelijk is de batterij leeg.

- **1** Plaats de batterij terug.
- **2** Sluit de computer via de netadapter aan op een stopcontact.
- **3** Zet de computer aan.

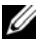

*C* **OPMERKING:** De werkingsduur van de batterij (de tijd gedurende welke de batterij stroom kan leveren) neemt met de tijd af. Afhankelijk van de frequentie waarmee de batterij wordt gebruikt en de gebruiksomstandigheden, kan het zijn dat u tijdens de levensduur van de computer een nieuwe batterij moet aanschaffen.

**CONTROLEER HET STATUSLAMPJE VAN DE BATTERIJ — Als het** batterijstatuslampje oranje knippert of oranje is, is de batterij bijna of helemaal leeg. Sluit de computer op een stopcontact aan.

Als het batterijlampje afwisselend blauw en oranje wordt, is de batterij te heet om opgeladen te kunnen worden. Schakel de computer uit, haal de stekker van de computer uit het stopcontact en laat de batterij en de computer afkoelen tot kamertemperatuur.

Als het batterijstatuslampje snel oranje knippert, is de batterij mogelijk defect. Neem contact op met Dell (zie ["Contact opnemen met Dell" op pagina 61\)](#page-60-1).

**CONTROLEER DE TEMPERATUUR VAN DE BATTERIJ — Als de temperatuur van de** batterij lager is dan 0° C, start de computer niet op.

**TEST HET STOPCONTACT —** Controleer of er stroom uit het stopcontact komt door er een ander apparaat, zoals een lamp, op aan te sluiten.

**CONTROLEER DE NETADAPTER** — Controleer de aansluitingen van de netadapterkabel. Als er een lampje op de netadapter zit, moet u controleren of dat brandt.

**STEEK D E STEKKER VAN D E COMPUTER RECHTSTREEKS I N HET STOPCONTACT —** Gebruik geen voedingsbeschermingsapparaten, stekkerdozen en verlengkabels, zodat u kunt controleren of de computer correct wordt ingeschakeld.

HEF MOGELIJKE INTERFERENTIE OP - Schakel ventilatoren, tl-lampen, halogeenlampen en andere apparaten in de buurt uit.

PAS DE VOEDINGSEIGENSCHAPPEN AAN - Zie de Technologiehandleiding van Dell voor energiebeheerinstellingen.

**PLAATS DE GEHEUGENMODULES TERUG** — Als het aan/uit-lampje van de computer gaat branden, maar het scherm blijft leeg, moet u de geheugenmodules terugplaatsen.

### <span id="page-48-3"></span><span id="page-48-0"></span>**Problemen met software en hardware oplossen in het Windows Vista®-besturingssysteem**

Als een apparaat niet wordt ontdekt tijdens het installeren van het besturingssysteem of wel wordt ontdekt maar verkeerd is geconfigureerd, kunt u Help en ondersteuning van Windows Vista gebruiken om de incompatibiliteit op te lossen. Windows Vista is een nieuw besturingssysteem, dus veel oudere apparaten hebben mogelijk geen stuurprogramma's of toepassingen voor Windows Vista. Doe navraag bij uw hardwarefabrikant voor meer informatie over zijn apparaat.

U start de Probleemoplosser voor hardware als volgt:

- **1** Klik op **Start**  $\rightarrow$  **Help en ondersteuning.**
- **2** Klik in het gedeelte **Zoeken naar antwoorden** op **Problemen oplossen**. OF

Typ probleemoplosser voor hardware in het zoekveld en druk op <Enter>.

**3** Selecteer in de zoekresultaten de optie die het probleem het beste omschrijft en volg de stappen voor probleemoplossing.

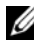

*C* OPMERKING: Als u geen antwoord vindt in de items in Problemen oplossen, kunt u on line Help weergeven door uw vraag te typen in het veld Zoeken in Help boven aan in het venster.

### <span id="page-48-2"></span><span id="page-48-1"></span>**Het besturingssysteem herstellen**

U kunt het besturingssysteem van uw computer op de volgende manieren herstellen:

- Windows Vista® heeft een Back-upcentrum, waarmee u back-ups van belangrijke bestanden op de computer of een back-up van de hele computer kunt maken. U kunt dan uw besturingssysteem of bestanden terugzetten wanneer dat nodig is.
- Microsoft Windows Vista Systeemherstel zet uw computer terug naar een eerdere toestand zonder dat de gegevensbestanden worden aangetast. Gebruik Systeemherstel als eerste oplossing voor het herstellen van het besturingssysteem met behoud van de gegevensbestanden. Zie ["Windows Vista Systeemherstel](#page-49-0)  [gebruiken" op pagina 50](#page-49-0) voor instructies.

• Als u *Besturingssysteem* media bij de computer hebt ontvangen, kunt u deze gebruiken om het besturingssysteem te herstellen. Als u de *Besturingssysteem* media gebruikt, worden echter wel alle gegevens op de vaste schijf gewist. Gebruik de media *alleen* als u het probleem niet kunt oplossen met Systeemherstel.

### <span id="page-49-2"></span><span id="page-49-1"></span><span id="page-49-0"></span>**Windows Vista Systeemherstel gebruiken**

Het besturingssysteem Windows Vista biedt Systeemherstel, waarmee u de computer kunt terugzetten naar een oudere toestand (zonder dat er gegevensbestanden worden verwijderd) als wijzigingen van de hardware, software of andere systeeminstellingen de computer in een ongewenste toestand hebben gebracht. Zie Windows Help en ondersteuning voor informatie over het gebruik van Systeemherstel.

U opent Help en ondersteuning door te klikken op Start <sup>(†</sup>)→ Help en **ondersteuning**.

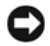

**KENNISGEVING:** Maak regelmatig reservekopieën van uw gegevensbestanden. System Restore (Systeemherstel) doet niets aan het bewaken of herstellen van uw gegevensbestanden.

*C* OPMERKING: De procedures in dit document zijn geschreven voor de standaardweergave van Windows, dus mogelijk zijn ze niet van toepassing als u de klassieke weergave van Windows op uw Dell-computer hebt ingesteld.

### **Een herstelpunt maken**

Vanuit het Back-upcentrum kunt u automatisch en handmatig een herstelpunt maken. U kunt Windows Vista Back-upcentrum op twee manieren openen:

- **1** Klik op Start <sup>↓</sup>→ Introductiecentrum. Klik in het gedeelte Aan de slag **met Windows** op **Alle 14 items weergeven...**→ **Back-upcentrum**.
- **2** Klik op **Start** → **Alle programma's**→ **Systeem en onderhoud**→ **Backupcentrum**. Klik onder **Taken** op **Een herstelpunt maken of instellingen wijzigen**.

Voor meer informatie:

- **1** Klik op **Start**  $\bigoplus$   $\rightarrow$  **Help en ondersteuning.**
- **2** Typ Systeemherstel in het zoekveld en druk op <Enter>.

#### <span id="page-50-0"></span>**De computer terugzetten in een eerdere toestand**

Als er problemen optreden nadat u een apparaatstuurprogramma hebt geïnstalleerd, moet u deze met Vorig stuurprogramma oplossen Als dat niet lukt, moet u Systeemherstel gebruiken.

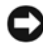

**KENNISGEVING:** Voordat u de computer in een eerdere toestand terugzet, moet u alle geopende bestanden opslaan en sluiten en alle geopende programma's afsluiten. Zorg ervoor dat u geen bestanden of programma's wijzigt, opent of verwijdert tot het systeemherstel is voltooid.

- **1** Klik op Start  $\leftrightarrow$  → Configuratiescherm→ Systeem en onderhoud→ **Back-upcentrum**.
- **2** Klik in de lijst Taken op **Windows herstellen met behulp van Systeemherstel**.
- **3** Klik op **Doorgaan** in het dialoogvenster **Gebruikersaccountbeheer** (UAC) waarin u om uw toestemming wordt gevraagd om de toepassing uit te voeren.
- **4** Klik op **Volgende** in het venster **Systeemherstel** om de recentste herstelpunten in chronologische volgorde weer te geven.
- **5** Schakel het selectievakje **Herstelpunten ouder dan 5 dagen weergeven** in om de volledige lijst van herstelpunten weer te geven.
- **6** Selecteer een herstelpunt. Probeer vanaf het recentste herstelpunt te herstellen. Als hiermee het probleem niet wordt opgelost, probeert u de voorgaande herstelpunten totdat het probleem is verholpen. Alle software die na het geselecteerde herstelpunt is geïnstalleerd, moet opnieuw worden geïnstalleerd.
- **7** Klik op **Volgende**→ **Voltooien**.
- **8** Wanneer u hiernaar wordt gevraagd, klikt u op **Ja**.
- **9** Wanneer Systeemherstel de gegevens heeft verzameld, wordt de computer opnieuw opgestart.
- **10** Nadat de computer opnieuw is opgestart, klikt u op **OK**.

U kunt het herstelpunt wijzigen door deze stappen te herhalen voor een ander herstelpunt, maar u kunt het herstel ook ongedaan maken.

Als er foutberichten verschijnen tijdens het herstellen, volgt u de aanwijzingen op het scherm op om de fout te corrigeren.

#### **Het laatste systeemherstel ongedaan maken**

**KENNISGEVING:** Voordat u het laatste systeemherstel ongedaan maakt, dient u alle geopende bestanden te sluiten en dient u alle geopende programma's af te sluiten. Zorg ervoor dat u geen bestanden of programma's wijzigt, opent of verwijdert tot het systeemherstel is voltooid.

- **1** Klik op Start  $\bigoplus$   $\rightarrow$  Help en ondersteuning.
- **2** Typ Systeemherstel in het zoekveld en druk op <Enter>.
- **3** Klik op **De laatste herstelbewerking ongedaan maken** en daarna op **Volgende**.

### <span id="page-51-0"></span>**De computer terugzetten naar de standaard fabrieksconfiguratie**

Met de optie Dell Factory Image Restore kunt u de vaste schijf terugzetten naar de oorspronkelijke fabrieksconfiguratie die de computer had toen u deze bij Dell bestelde. Deze optie is alleen aanwezig op Dell-computers waarop Windows Vista® is voorgeïnstalleerd en niet op computers die via de Express Upgrade-aanbieding zijn besteld of computers waarop een andere Windowsversie is bijgewerkt naar Windows Vista.

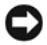

**KENNISGEVING:** Wanneer u de computer terugzet naar de standaard fabrieksconfiguratie, worden alle gegevens op station C: gewist. Maak een back-up van uw persoonlijke bestanden voordat u deze procedure uitvoert. Als u geen back-up van uw persoonlijke bestanden maakt, gaan alle gegevens verloren.

- **1** Start de computer opnieuw op. Dit doet u door te klikken op Start  $\bigoplus$ → → **Opnieuw opstarten**.
- **2** Druk op <F8> terwijl de computer opnieuw wordt opgestart totdat het menu **Advanced Boot Options** (geavanceerde opstartopties) op het scherm verschijnt.

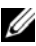

*CA* OPMERKING: U moet op de toets <F8> drukken voordat het Windows-logo op het scherm verschijnt. Als u op <F8> drukt nadat het Windows-logo op het scherm is verschenen, verschijnt het menu **Advanced Boot Options** (geavanceerde opstartopties) niet op het scherm. Als het menu **Advanced Boot Options**  (geavanceerde opstartopties) niet verschijnt, start u de computer opnieuw op en herhaalt u deze stap totdat het menu op het scherm verschijnt.

- **3** Druk op de <pijl omlaag> om **Repair Your Computer** (uw computer repareren) te selecteren in het menu **Advanced Boot Options** (geavanceerde opstartopties) en druk daarna op <Enter>.
- **4** Geef de gewenste taalinstellingen op en klik daarna op **Next** (Volgende).
- **5** Log in als gebruiker met beheerdersrechten en klik daarna op **OK**.
- **6** Klik op **Dell Factory Image Restore**.
- **7** Klik in het venster **Dell Factory Image Restore** op **Next** (Volgende).
- **8** Schakel het selectievakje **Yes**, **reformat hard drive and restore system software to factory condition** (ja, vaste-schijf opnieuw formatteren en systeemsoftware terugzetten naar fabriekstoestand) in.
- **9** Klik op **Next** (Volgende). De computer wordt teruggezet naar de standaard fabrieksconfiguratie.
- **10** Wanneer de herstelbewerking is voltooid, klikt u op **Finish** (Voltooien) om de computer opnieuw op te starten.

# <span id="page-54-0"></span>**Hulp verkrijgen**

## <span id="page-54-1"></span>**Hulp verkrijgen**

### **WAARSCHUWING: Om de computerkap te verwijderen moet u eerste de kabel van de computer en modem uit het stopcontact verwijderen.**

Als u een probleem met de computer ondervindt, kunt u de volgende stappen uitvoeren om het probleem te identificeren en op te lossen:

- **1** Zie ["Problemen oplossen" op pagina 33](#page-32-3) voor informatie en procedures met betrekking tot het computerprobleem.
- **2** Zie ["Systeemanalyse en Dell 32 Bit Diagnostics \(32-bits Dell-diagnostiek\)"](#page-32-4)  [op pagina 33](#page-32-4) voor procedures en instructies voor het uitvoeren van Dell Diagnostics (Dell-diagnostiek).
- **3** Vul de ["Diagnostische checklist" op pagina 60](#page-59-1) in.
- **4** Maak gebruik van het uitgebreide scala van online diensten van Dell op (**support.dell.com**) voor hulp tijdens de installatie- en probleemoplossingsprocedures. Zie ["Online diensten" op pagina 56](#page-55-2) voor een uitgebreidere lijst van de online diensten van Dell Support.
- **5** Als het probleem niet kan worden opgelost met behulp van de voorgaande stappen, Zie ["Contact opnemen met Dell" op pagina 61](#page-60-0).

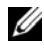

**COPMERKING:** Neem contact op met de technische ondersteuning van Dell vanaf een telefoon in de buurt van de computer zodat de medewerkers van de technische ondersteuning u kunnen assisteren tijdens eventuele benodigde procedures.

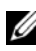

*C* OPMERKING: De code voor express-service is mogelijk niet in alle landen beschikbaar.

Wanneer het automatische telefoonsysteem van Dell u daarom vraagt, voert u de code voor express-service in om het gesprek rechtstreeks naar de juiste ondersteuningsmedewerker te leiden.

Zie voor instructies met betrekking tot het gebruik van de technische ondersteuning van Dell ["Technische ondersteuning en klantenservice" op](#page-55-0)  [pagina 56.](#page-55-0)

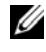

*C* OPMERKING: Sommige van de onderstaande diensten zijn mogelijk niet beschikbaar in locaties buiten de Verenigde Staten. Bel uw plaatselijke Dell-vertegenwoordiger voor informatie over beschikbaarheid van deze diensten.

### <span id="page-55-0"></span>**Technische ondersteuning en klantenservice**

De technische ondersteuning van Dell staat klaar voor al uw vragen met betrekking tot hardware van Dell™. Onze ondersteuningsmedewerkers maken gebruik van diagnostische functionaliteit op de computer om om snelle, nauwkeurige antwoorden te kunnen bieden.

Zie ["Voordat u belt" op pagina 59](#page-58-0) voor het opnemen van contact met de ondersteuningsdienst van Dell en raadpleeg vervolgens de contactgegevens voor uw regio, of ga naar **support.dell.com**.

### <span id="page-55-3"></span><span id="page-55-1"></span>**DellConnect**

DellConnect is een eenvoudige tool die medewerkers van de technische ondersteuning van Dell online toegang biedt tot uw tablet pc op basis van een breedbandverbinding, zodat zij uw probleem onder uw toezicht kunnen diagnostiseren en herstellen. U opent DellConnect via het Dell Support Center (zie ["Dell Support Center" op pagina 38\)](#page-37-2).

### <span id="page-55-2"></span>**Online diensten**

Meer informatie over de producten en diensten van Dell is beschikbaar op de volgende websites:

```
www.dell.com
www.dell.com/ap (alleen landen in Azië/Stille Zuidzee-gebied)
www.dell.com/jp (alleen Japan)
www.euro.dell.com (alleen Europa)
www.dell.com/la (landen in Latijns-Amerika en het Caribisch gebied)
www.dell.ca (alleen Canada)
```
U krijgt via de volgende websites en e-mailadressen contact met de technische ondersteuning van Dell:

• Dell Support-website **support.dell.com support.jp.dell.com** (alleen Japan) **support.euro.dell.com** (alleen Europa) • E-mailadressen voor Dell Support mobile\_support@us.dell.com support@us.dell.com la-techsupport@dell.com (alleen landen in Latijns-Amerika en het Caribisch gebied)

apsupport@dell.com (alleen landen in Azië/het Stille Oceaan-gebied)

- E-mailadressen Dell Marketing en Sales apmarketing@dell.com (alleen landen in Azië/het Stille Oceaan-gebied) sales\_canada@dell.com (alleen Canada)
- Anonymous file transfer protocol (FTP)

### **ftp.dell.com**

Meld u aan als de gebruiker: anonymous, en gebruik uw e-mailadres als wachtwoord.

### <span id="page-56-0"></span>**AutoTech Service**

De geautomatiseerde technische ondersteuningsdienst van Dell— AutoTech— biedt antwoorden op de meest gestelde vragen van Dell-klanten over hun draagbare en desktopcomputers.

Wanneer u AutoTech belt, gebruikt u de toetsen van de telefoon om het onderwerp te kiezen dat met uw vragen overeenkomt. Zie ["Contact opnemen met](#page-60-0)  [Dell" op pagina 61](#page-60-0) voor het telefoonnummer dat u voor uw regio moet bellen.

### <span id="page-56-1"></span>**Geautomatiseerde bestelstatusservice**

U kunt de status van de door u bestelde Dell-producten raadplegen via **support.dell.com** of bellen met de geautomatiseerde bestellingsstatusservice. Een opgenomen boodschap zal u vragen om de informatie in te voeren die nodig is om uw order en de status daarvan te vinden. Zie ["Contact opnemen met Dell"](#page-60-0)  [op pagina 61](#page-60-0) voor het telefoonnummer dat u voor uw regio moet bellen.

### <span id="page-57-0"></span>**Problemen met een bestelling**

Als u een probleem hebt met uw order, zoals ontbrekende onderdelen, verkeerde onderdelen of onjuiste facturering, dient u contact met Dell op te nemen voor hulp. Houd uw factuur of pakbon bij de hand wanneer u belt. Zie ["Contact](#page-60-0)  [opnemen met Dell" op pagina 61](#page-60-0) voor het telefoonnummer dat u voor uw regio moet bellen.

### <span id="page-57-1"></span>**Productinformatie**

Als u informatie over andere Dell-producten nodig hebt of een bestelling wilt plaatsen, kunt u de website van Dell bezoeken op **www.dell.com**. Zie ["Contact](#page-60-0)  [opnemen met Dell" op pagina 61](#page-60-0) voor het relevante telefoonnummer voor uw regio of het nummer van een verkoopspecialist.

### <span id="page-57-2"></span>**Items retourneren voor reparatie of restitutie**

Bereid alle items die worden teruggezonden voor reparatie dan wel restitutie als volgt voor:

**1** Neem telefonisch contact op met Dell om een machtigingsnummer geretourneerde producten te verkrijgen. Noteer dit nummer op een duidelijk zichtbare locatie op de doos.

Zie ["Contact opnemen met Dell" op pagina 61](#page-60-0) voor het telefoonnummer dat u voor uw regio moet bellen.

- **2** Voeg een kopie van de factuur toe en een brief waarin u de reden voor teruggave beschrijft.
- **3** Voeg een kopie van de diagnostische checklist toe (zie ["Diagnostische checklist"](#page-59-1)  [op pagina 60\)](#page-59-1), om aan te geven welke tests u hebt uitgevoerd en welke foutberichten door Dell Diagnostics worden gerapporteerd (zie ["Systeemanalyse](#page-32-4)  [en Dell 32 Bit Diagnostics \(32-bits Dell-diagnostiek\)" op pagina 33](#page-32-4)).
- **4** Stuur alle accessoires mee die bij de geretourneerde items behoren, zoals stroomkabels, software, handleidingen etc. als u in aanmerking voor restitutie komt.
- **5** Verpak de apparatuur die u terugstuurt in de oorspronkelijke verpakking of een vergelijkbare verpakking.

De verzendkosten zijn voor uw eigen rekening. U bent verantwoordelijk voor het verzekeren van de geretourneerde producten en aansprakelijk voor het risico van eventueel verlies tijdens het retourneren van de items naar Dell. Materiaal dat onder rembours wordt verzonden, zal niet worden geaccepteerd.

Als aan bovenstaande voorwaarden niet wordt voldaan, zullen de geretourneerde producten bij het magazijn van Dell worden geweigerd en aan u worden geretourneerd.

### <span id="page-58-0"></span>**Voordat u belt**

- 
- *C* OPMERKING: Zorg ervoor dat u uw code voor express-service bij de hand hebt wanneer u telefonisch contact met Dell opneemt. Met behulp van deze code kan het geautomatiseerde telefoonsysteem van de Dell-ondersteuning uw gesprek op efficiëntere wijze naar de juiste persoon doorverbinden. Mogelijk wordt u om uw servicelabel gevraagd. Dit label bevindt zich aan de onderzijde van uw computer.

Vergeet niet de diagnostische checklist in te vullen (zie ["Diagnostische checklist"](#page-59-1)  [op pagina 60\)](#page-59-1). Zet indien mogelijk uw tablet pc aan voordat u contact met Dell opneemt voor ondersteuning, en bel vanaf een locatie in de buurt van de computer. Mogelijk wordt u gevraagd om enkele opdrachten in te voeren via het toetsenbord, informatie op te geven tijdens het uitvoeren van procedures of andere stappen op het gebied van probleemoplossing uit te voeren die alleen mogelijk zijn vanaf de tablet pc in kwestie. Zorg ervoor dat u de documentatie van de computer bij de hand hebt.

**WAARSCHUWING: Volg de veiligheidsinstructies die met de computer zijn meegeleverd voordat u aan de onderdelen in de computer gaat werken.**

#### <span id="page-59-1"></span><span id="page-59-0"></span>**Diagnostische checklist**

Naam:

Datum:

Addres:

Telefoonnummer:

Servicelabel (de streepjescode aan de onderzijde van de computer):

Code voor express-service:

Machtigingsnummer voor het retourneren van materiaal (indien verstrekt door een medewerker van de technische ondersteuning van Dell):

Besturingssysteem en versie:

Apparaten:

Uitbreidingskaarten:

Bent u op een netwerk aangesloten? Ja Nee

Netwerk, versie en netwerkadapter:

Programma's en versies:

Raadpleeg de documentatie die bij uw besturingssysteem werd geleverd om de inhoud van de opstartbestanden van de computer te bepalenq. Als de tablet pc is aangesloten op een printer, moet u elk bestand afdrukken. Als dit niet het geval is, dient u de inhoud van elk bestand te noteren alvorens u telefonisch contact met Dell opneemt.

Foutbericht, piepcode of diagnostische code:

Beschrijving van probleem en uitgevoerde probleemoplossingsprocedures:

### <span id="page-60-1"></span><span id="page-60-0"></span>**Contact opnemen met Dell**

Klanten in de V.S. kunnen bellen met 800-WWW-DELL (800-999-3355).

*C* OPMERKING: Als u niet over een actieve internetverbinding beschikt, kunt u contactgegevens vinden op de factuur, de pakbon, de techsheet *"Contact op nemen met Dell"* of in de productcatalogus van Dell.

Dell biedt verschillende online en telefonische ondersteuningsdiensten en mogelijkheden. De beschikbaarheid hiervan verschilt per land en product. Sommige diensten zijn mogelijk niet in uw regio beschikbaar. U neemt als volgt contact op met Dell voor zaken op het gebied van verkoop, technische ondersteuning of klantenservice:

- **1** Ga naar **support.dell.com**.
- **2** Zoek naar uw land of regio in het vervolgkeuzemenu **Choose A Country/Region** (Kies een land/regio) onderaan de pagina.
- **3** Klik aan de linkerzijde van de pagina op **Contact Us** (Contact opnemen).
- **4** Selecteer de gewenste dienst- of ondersteuningslink.
- **5** Selecteer voor u meest geschikte methode om contact met Dell op te nemen.

# <span id="page-62-0"></span>**Bijlage**

## <span id="page-62-1"></span>**FCC-kennisgeving (alleen V.S.) Staten**

### <span id="page-62-2"></span>**FCC Klasse B**

Door deze apparatuur wordt radiofrequentie gegenereerd, gebruikt en uitgezonden. Indien niet geïnstalleerd en gebruikt volgens de instructies, kan deze apparatuur storing veroorzaken tijdens de ontvangst van radio- en tv-signalen. Deze apparatuur is getest en geschikt bevonden binnen de grenzen van Klasse B digitale apparatuur, in overeenstemming met Deel 15 van de FCC-richtlijnen.

Dit apparaat voldoet aan de FCC-richtlijnen, deel 15 Gebruik is onderhevig aan de volgende twee voorwaarden:

- Dit apparaat mag geen schadelijke interferentie veroorzaken.
- Dit apparaat dient alle ontvangen interferentie te accepteren, inclusief interferentie die een ongewenst effect op de werking van het apparaat heeft.

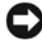

**KENNISGEVING:** De richtlijnen van de FCC bepalen dat met wijzigingen of aanpassingen die niet expliciet zijn goedgekeurd door Dell Inc., uw gebruiksrecht voor deze apparatuur kan komen te vervallen.

Deze grenzen worden aangehouden om redelijke bescherming tegen schadelijke interferentie te bieden bij plaatsing in een woonomgeving. Wij kunnen echter niet garanderen dat er in een bepaalde situatie geen interferentie zal optreden. Als deze apparatuur schadelijke storing veroorzaakt voor radio- of televisieontvangst (u kunt dit bepalen door de apparatuur in en uit te schakelen), raden we u aan de interferentie als volgt te verhelpen:

- Richt de ontvangstantenne een andere kant op.
- Verplaats het systeem ten opzichte van de ontvanger.
- Plaats de subwoofer uit de buurt van de ontvanger.
- Sluit het systeem aan op een ander stopcontact, zodat het systeem en de ontvanger zijn aangesloten op verschillende vertakte circuits.

Indien nodig kunt u voor advies contact opnemen met een medewerker van Dell Inc. of een ervaren radio-/televisie-installateur.

Overeenkomstig de FCC-richtlijnen, wordt de volgende informatie verstrekt voor het apparaat of de apparaten waarop dit document van toepassing is:

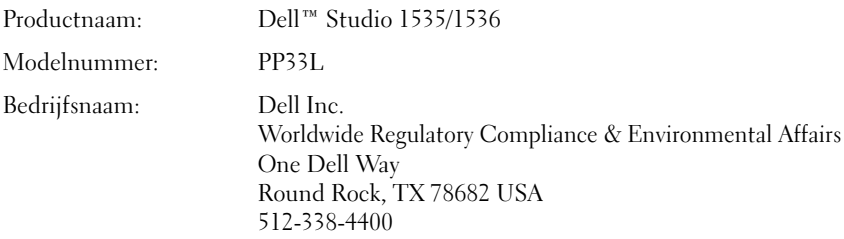

### <span id="page-63-0"></span>**Macrovision Product Notice**

Dit product bevat de technologie voor bescherming van het auteursrecht, als beschermd door methodische claims van bepaalde U.S. patenten en overige rechten op het intellectueel eigendom van Macrovision Corporation en overige houders van rechten. Gebruik van deze technologie ter bescherming van het auteursrecht moet worden goedgekeurd door Macrovision Corporation, en is bestemd voor thuisgebruik en overige vertoning in beperkte kring, tenzij Macrovision Corporation hiervan afwijkende toestemming heeft gegeven. Reverse engineering of demontage is verboden.

# <span id="page-64-0"></span>**Index**

### **A**

aan/uit-knop [beschrijving, 12](#page-11-0) aan/uit-lampje [indicaties, 47](#page-46-2) apparaatvergrendeling [beschrijving, 19](#page-18-1)

### **B**

batterij [verwijderen, 20](#page-19-1) bedieningsknoppen voor media [beschrijving, 10](#page-9-0) beeldscherm [beschrijving, 10](#page-9-1) besturingssysteem [Windows Vista opnieuw](#page-49-1)  [installeren, 50-](#page-49-1)[52](#page-51-0)

### **C**

[camera, 10](#page-9-2)

CD Drivers and Utilities Dell Diagnostics [\(Dell-diagnostiek\), 33](#page-32-5) computer [herstellen naar een eerdere](#page-49-2)  [toestand, 50-](#page-49-2)[51](#page-50-0) [loopt vast, 46](#page-45-4) [reageert niet meer, 46](#page-45-4) [specificaties, 23](#page-22-1)

### **D**

Dell Diagnostics (Dell-diagnostiek) [info, 33](#page-32-5)

Dell Diagnostics [\(Dell-diagnostiek\) starten](#page-34-0)  vanaf de Drivers and Utilities media, 35

Dell Diagnostics [\(Dell-diagnostiek\) starten](#page-33-0)  vanaf de vaste schijf, 34

[DellConnect, 56](#page-55-3)

diagnostiek [Dell, 33](#page-32-5)

[digital array-microfoons, 14](#page-13-0)

### **E**

eerdere toestand [besturingssysteem](#page-48-2)  [herstellen, 49](#page-48-2)

### **F**

[foutberichten, 39](#page-38-2)

### **H**

hardware Dell Diagnostics [\(Dell-diagnostiek\), 33](#page-32-5)

### **I**

IEEE 1394-connector [beschrijving, 16](#page-15-0)

### **K**

Kaart draadloze Bluetooth-technologie [statuslampje apparaat, 11](#page-10-0)

### **M**

meldingen [fout-, 39](#page-38-2) modemconnector [beschrijving, 19](#page-18-2)

### **N**

networkconnector [beschrijving, 16](#page-15-1)

### **O**

opnieuw installeren [Windows Vista, 50-](#page-49-1)[52](#page-51-0)

### **P**

[Probleemoplosser voor](#page-48-3)  hardware, 49 problemen [blauw scherm, 46](#page-45-5) [computer loopt vast, 46](#page-45-4) [computer reageert niet meer, 46](#page-45-4) [de computer start niet op, 45](#page-44-2) [de computer terugzetten naar een](#page-49-2)  [eerdere toestand, 50-](#page-49-2)[51](#page-50-0) Dell Diagnostics [\(Dell-diagnostiek\), 33](#page-32-5) [foutmeldingen, 39](#page-38-2) [indicaties aan/uit-lampje, 47](#page-46-2) [programma blijft crashen, 46](#page-45-6) [programma reageert niet meer, 46](#page-45-6) [programma's en compatibiliteit](#page-45-7)  met Windows, 46 [software, 45-](#page-44-3)[46](#page-45-6) [stations, 38](#page-37-3) [vaste schijf, 39](#page-38-3) [vastlopen, 45](#page-44-3) [voeding, 47](#page-46-2) problemen oplossen [de computer terugzetten naar een](#page-48-2)  [eerdere toestand, 49-](#page-48-2)[51](#page-50-0) Dell Diagnostics [\(Dell-diagnostiek\), 33](#page-32-5) [Probleemoplosser voor](#page-48-3)  [hardware, 49](#page-48-3)

### **S**

[Schijf controleren, 39](#page-38-3) sleuf voor beveiligingskabel [beschrijving, 18](#page-17-1) [soft-/hardwareconflicten, 49](#page-48-3) software [problemen, 46](#page-45-7) [specificaties, 23](#page-22-1) stations [problemen, 38](#page-37-3) statuslampjes apparaat [beschrijving, 11](#page-10-1) [Systeemherstel, 49-](#page-48-2)[51](#page-50-0)

### **W**

Windows Vista [opnieuw installeren, 50-](#page-49-1)[52](#page-51-0) [Systeemherstel, 49-](#page-48-2)[51](#page-50-0) wizard [Programmacompatibiliteit, 46](#page-45-7) wizards [wizard](#page-45-7)  [Programmacompatibiliteit, 46](#page-45-7)

### **T**

touchpad-knoppen [beschrijving, 14](#page-13-1) track stick/touchpad-knoppen [beschrijving, 14](#page-13-2)

### **V**

vaste schijf [problemen, 39](#page-38-3) voeding [problemen, 47](#page-46-2)